**Lees deze installatiehandleiding voordat u de printer in gebruik neemt. U dient eerst alle hardware in te stellen en de driver te installeren, pas dan kunt u de printer gebruiken.**

.aserprinter

<span id="page-0-1"></span><span id="page-0-0"></span>**HL-8050N** 

# **brother**

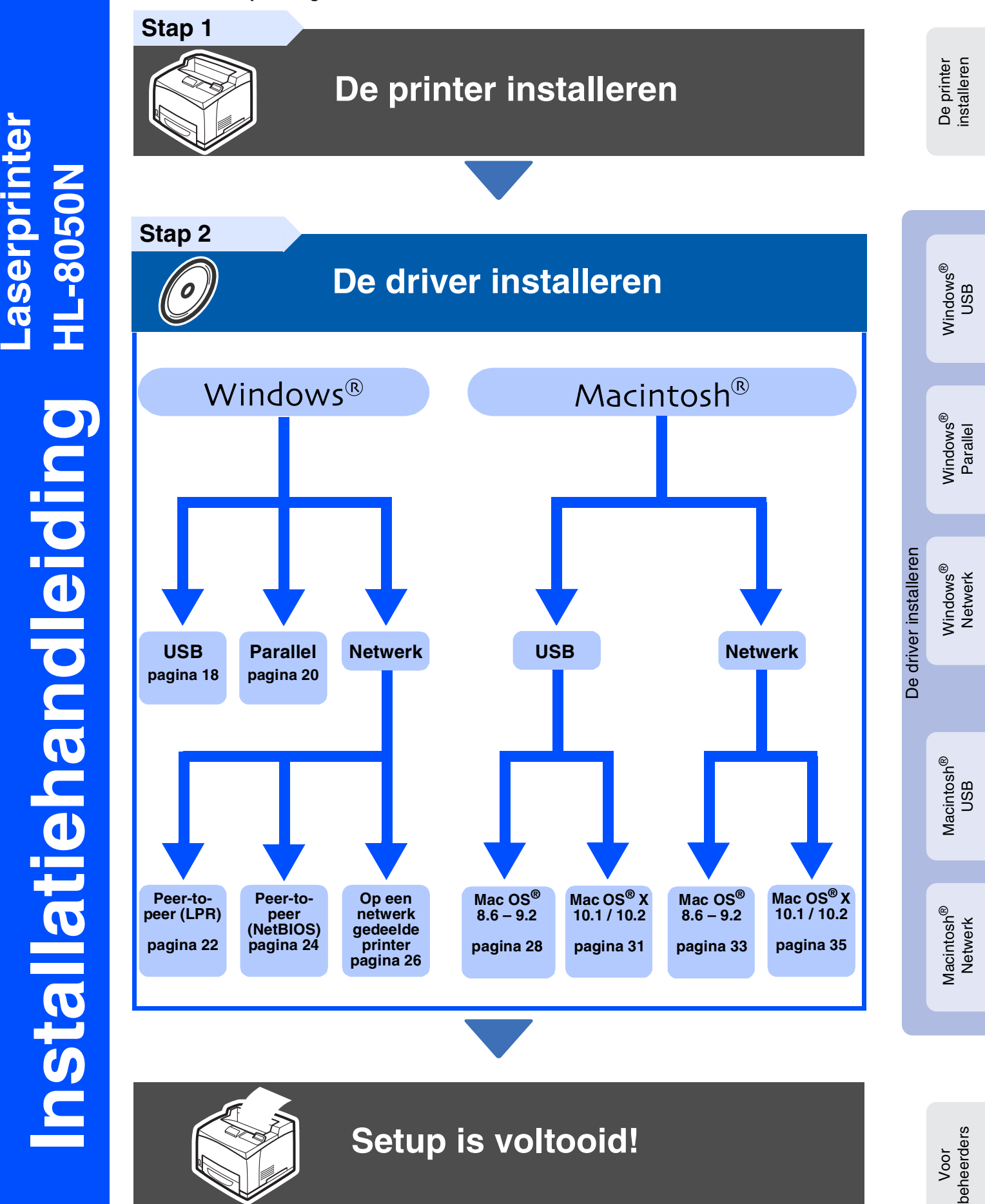

Bewaar deze installatiehandleiding en de meegeleverde cd-rom op een veilige plaats, zodat u deze wanneer nodig snel kunt raadplegen.

Vanaf de cd-rom of de printerdriver kunt u rechtstreeks naar het Brother Solutions Center gaan, waar u de meest recente driver kunt ophalen en de beste oplossingen voor problemen of vragen kunt opzoeken. U vindt deze informatie ook op [http://solutions.brother.com.](http://solutions.brother.com)

Versie 3 DUT

# **Inhoudsopgave**

### Veiligheidsmaatregelen

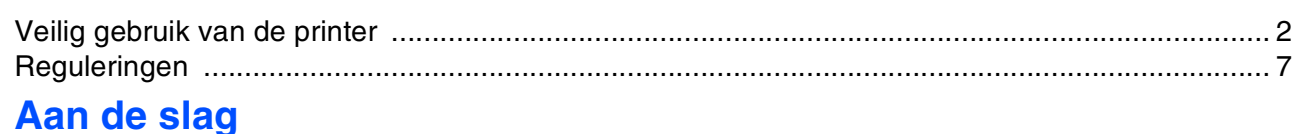

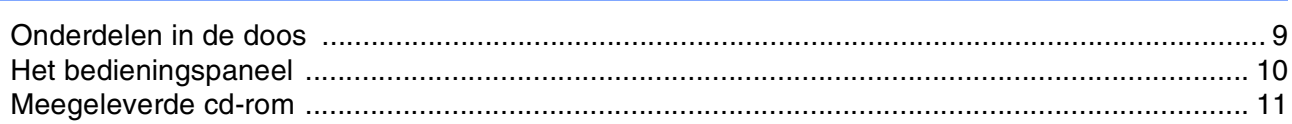

#### De printer installeren Stap 1

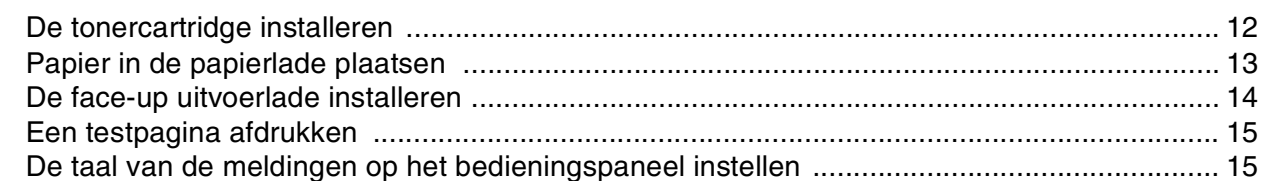

#### De driver installeren Stap 2

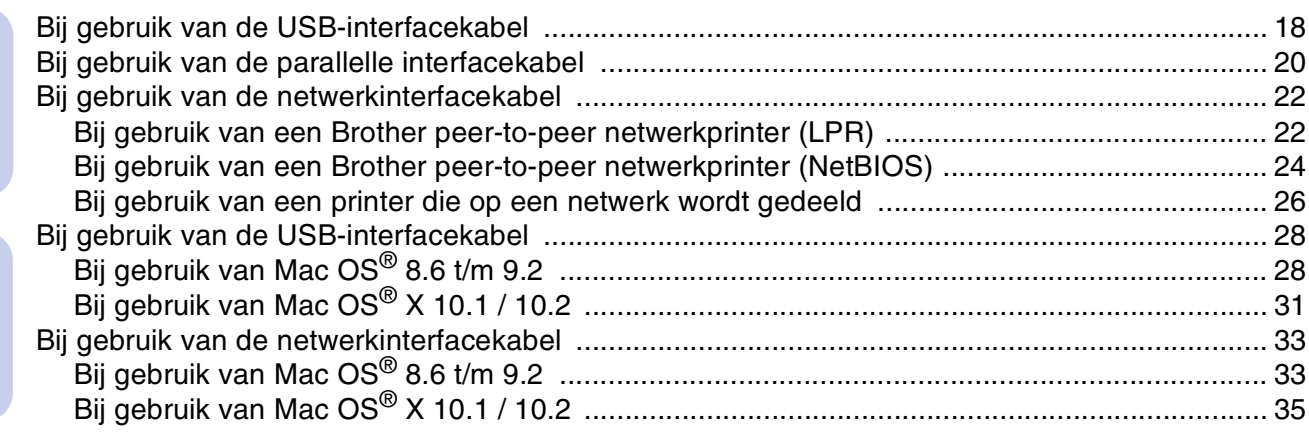

### **Voor beheerders**

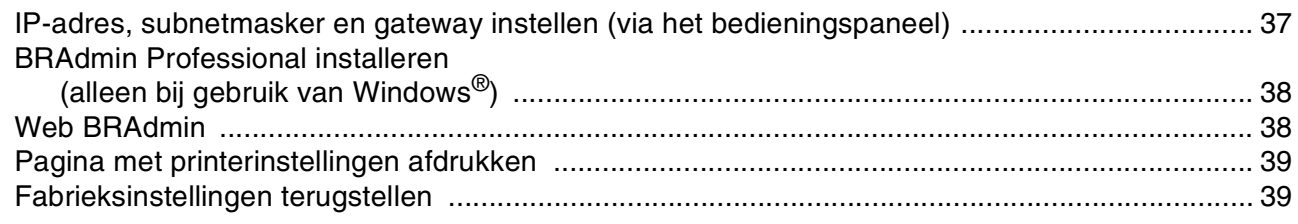

### Overige informatie

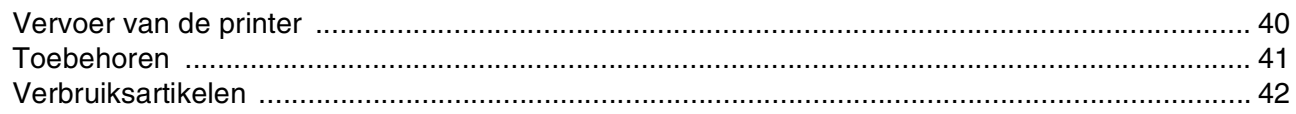

Problemen oplossen

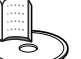

## Gebruikershandleiding Hoofdstuk 5

# <span id="page-2-0"></span>■ **Veiligheidsmaatregelen**

## <span id="page-2-1"></span>**Veilig gebruik van de printer**

Om zeker te zijn van een veilige werking van de printer, is het zaak dat u dit gedeelte aandachtig doorleest alvorens de printer in gebruik te nemen.

Dit hoofdstuk beschrijft de aanduidingen die in deze handleiding worden gebruikt om uw aandacht op bepaalde punten te vestigen.

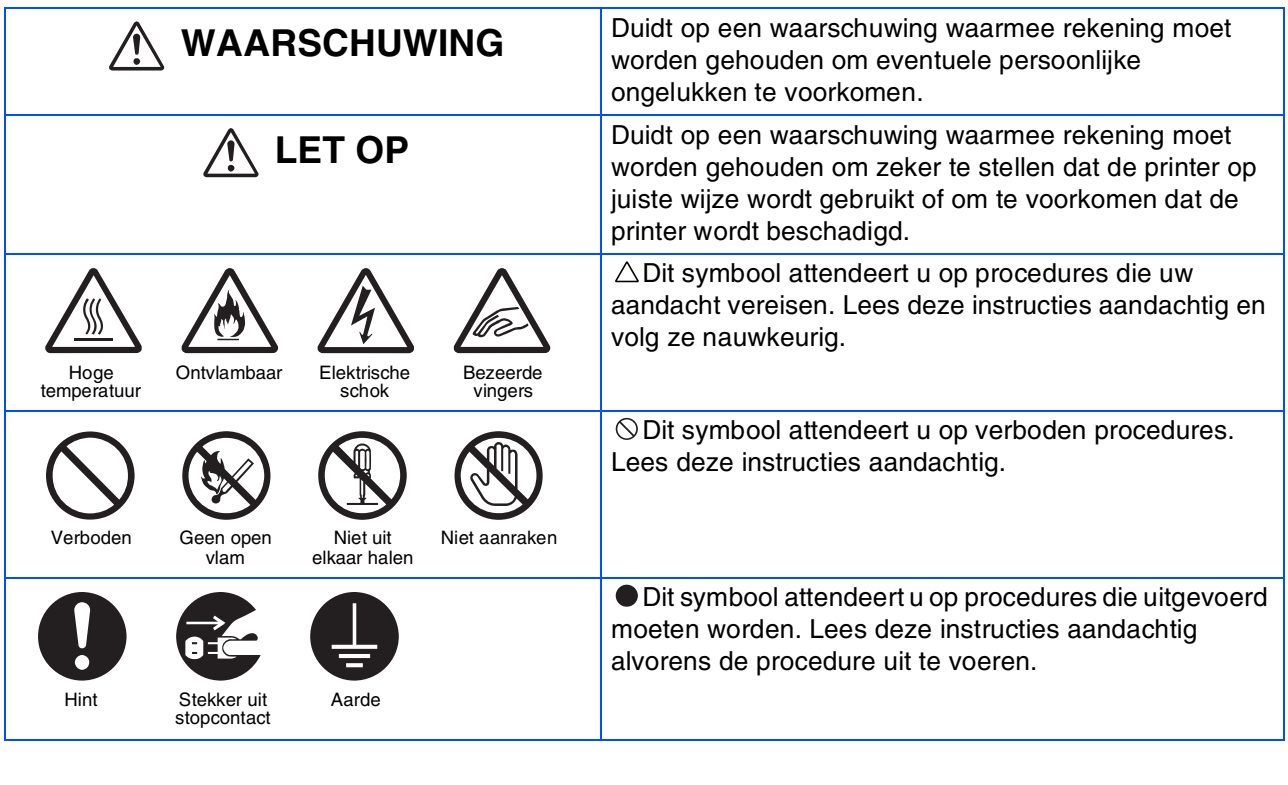

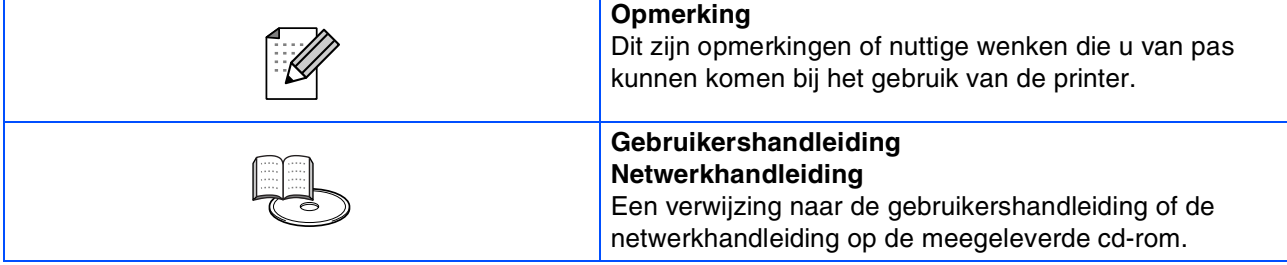

### **De printer installeren en verplaatsen**

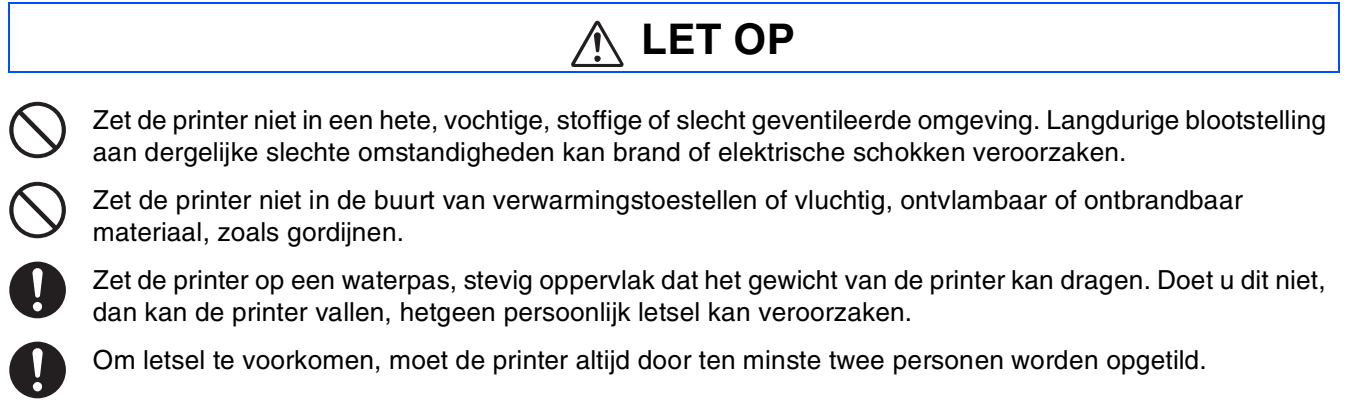

Om de printer op te tillen, gaat u voor de printer staan en pakt u hem met beide handen bij de uitsparingen links- en rechtsonder vast. Probeer nooit om de printer aan andere delen op te tillen. Als u de printer aan andere delen optilt, kan hij vallen, hetgeen persoonlijk letsel kan veroorzaken.

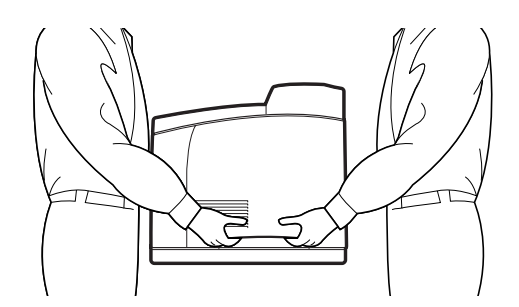

Zorg bij het optillen van de printer dat u stevig staat en buig uw knieën om letsel aan uw rug te voorkomen.

Verplaats de printer niet door deze aan de voor- en zijranden op te tillen (de in het schema aangegeven plaatsen) wanneer de papierlade is uitgeschoven (met Legal 14-papier geplaatst). De printer kan dan vallen, hetgeen persoonlijk letsel kan veroorzaken en de papierlade kan beschadigen.

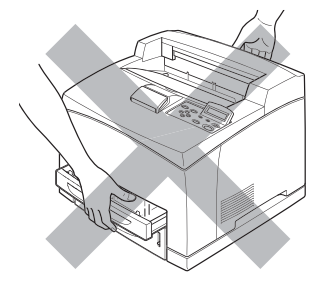

De printer is aan de zijkant en de achterkant voorzien van ventilatieroosters. De rechterkant van de printer moet ten minste 300 mm van de muur staan, de linkerkant ten minste 200 mm en de achterkant ten minste 255 mm. In een slecht geventileerde printer kan te veel hitte worden gevormd, hetgeen brand kan veroorzaken.

Het hier afgebeelde schema toont de minimale vrije ruimte die bij normale werking, bij het vervangen van verbruiksartikelen en voor onderhoudswerkzaamheden vereist is, zodat uw printer optimaal kan werken.

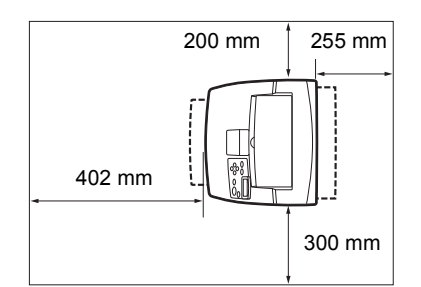

Als u de printer moet verplaatsen, dient u de stekker uit het stopcontact te halen. Als u de printer verplaatst met de stekker nog in het stopcontact, kan het netsnoer worden beschadigd, hetgeen brand of een elektrische schok kan veroorzaken.

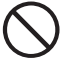

Als u de printer verplaatst, mag hij niet verder worden gekanteld dan hier staat afgebeeld. Als u de printer te ver kantelt, kan hij vallen en persoonlijk letsel veroorzaken.

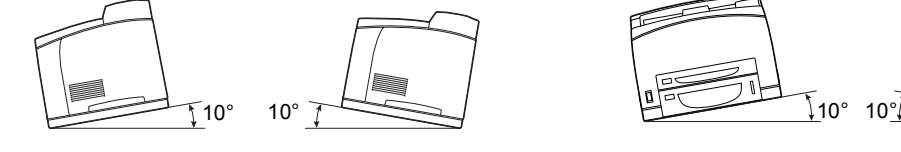

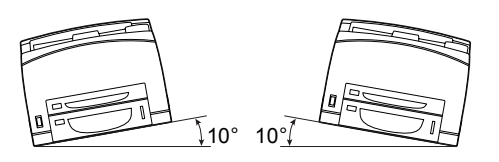

### **Werkomgeving**

■ Gebruik de printer in een ruimte die aan de volgende vereisten voldoet: Bereik omgevingstemperatuur van 10 tot 32 °C, relatieve vochtigheid van 15 tot 85% (zonder condensvorming). Wanneer de printer bij een omgevingstemperatuur van 32 °C wordt gebruikt, mag de relatieve vochtigheid niet hoger zijn dan 65%. Als de relatieve vochtigheid 85% bereikt, mag de omgevingstemperatuur niet hoger zijn dan 28°C.

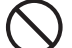

- Zet de printer niet in een ruimte waar plotselinge temperatuurschommelingen kunnen optreden en verplaats de printer niet van een koude naar een warme, vochtige plaats. Doet u dit toch, dan kan er condensatie in de printer worden gevormd, hetgeen de afdrukkwaliteit negatief beïnvloedt.
- Plaats de printer niet in direct zonlicht, daar dit schade kan veroorzaken.
- Als de printer verplaatst moet worden, mogen de tonercartridges niet worden verwijderd. Laat deze vergrendeld op hun plaats. Er kan anders namelijk losse toner in de printer worden geknoeid, hetgeen de afdrukkwaliteit negatief beïnvloedt.
- Zet de printer niet vlak naast een airconditioner of verwarming, daar dit de temperatuur binnen in de printer beïnvloedt en schade kan veroorzaken.
- Gebruik de printer niet als deze schuin of onder een hoek van meer dan 5 graden staat, daar dit schade kan veroorzaken.

### **Voorzorgsmaatregelen bij aansluiting van netsnoer en aarding**

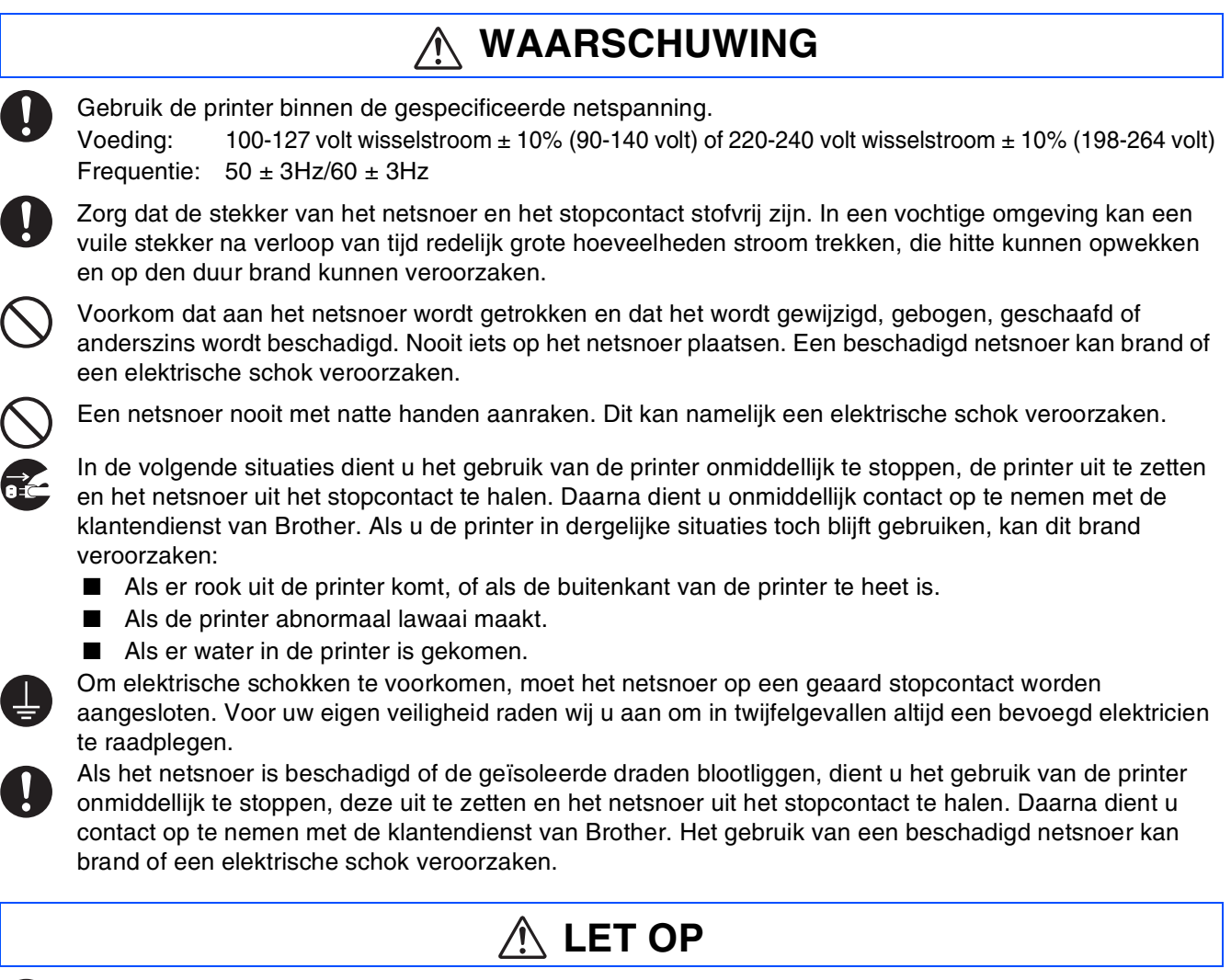

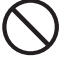

De stekker nooit in het stopcontact steken of uit het stopcontact halen als de printer aanstaat. Als u een spanningvoerende stekker uit het stopcontact haalt, kan de stekker worden vervormd en brand veroorzaken.

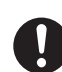

Als u de stekker uit het stopcontact haalt, altijd de stekker vasthouden. Nooit aan het netsnoer trekken. Als u het netsnoer met kracht uit het stopcontact trekt, kan het netsnoer worden beschadigd en brand of een elektrische schok veroorzaken.

Als het inwendige van de printer moet worden gereinigd, er onderhoud moet worden uitgevoerd of u problemen wilt verhelpen, dient u altijd eerst de printer uit te zetten en de stekker uit het stopcontact te halen. Als het inwendige van de printer wordt geopend terwijl er spanning op de printer staat, kan dit een elektrische schok veroorzaken.

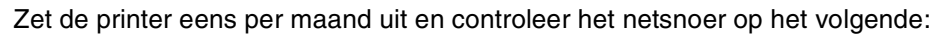

- Zit het netsnoer goed in het stopcontact.
- Is de stekker niet te heet, verroest of verbogen.
- Zijn de stekker en het stopcontact stofvrij.
- Is het netsnoer niet gebarsten of gerafeld.
- Neem contact op met uw wederverkoper of de klantendienst van Brother als u iets ongebruikelijks ziet.

Als de printer gedurende langere tijd niet zal worden gebruikt, is het raadzaam de stekker uit het stopcontact te halen.

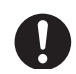

Zet de printer uit alvorens de interfacekabel of toebehoren aan te sluiten. Als de interfacekabel of toebehoren worden aangesloten terwijl er nog spanning op de printer staat, kan dit een elektrische schok veroorzaken.

### **Radiostoring**

De printer kan storing veroorzaken op radio's en televisies, wat flikkeren of vervorming kan veroorzaken. Of dergelijke storing wordt veroorzaakt door de printer, kan worden vastgesteld door de printer uit en weer aan te zetten. Volg een of meer van de volgende procedures om de storing te verhelpen:

- Zet de printer uit de buurt van de tv en/of de radio.
- Verplaats de printer, de tv en/of de radio.

schokken veroorzaken.

- Als de printer, de tv en/of de radio op hetzelfde stopcontact zijn aangesloten, dient u de stekkers uit het stopcontact te halen en de apparaten op aparte stopcontacten aan te sluiten.
- Verplaats de antennes en snoeren van de tv en/of de radio, totdat de storing is verholpen. Bij gebruik van buitenantennes dient u een elektricien te raadplegen.
- Gebruik coaxkabels met de antennes voor uw radio en tv.

### **Voorzorgsmaatregelen voor de bediening**

### **WAARSCHUWING**

Plaats nooit iets met vloeistof erin, zoals een vaas of een kopje koffie, op de printer. Geknoeide vloeistof kan brand of een elektrische schok veroorzaken. Plaats nooit iets van metaal, zoals nietjes of paperclips, op de printer. Als er metaal of ontvlambaar materiaal in de printer terechtkomt, kan dit kortsluiting in inwendige onderdelen en brand of elektrische

Als er metaal of vloeistof in de printer komt, dient u hem uit te zetten en de stekker uit het stopcontact te halen. Daarna dient u onmiddellijk contact op te nemen met de klantendienst van Brother. Als u de printer onder dergelijke omstandigheden toch gebruikt, kan dit brand of een elektrische schok veroorzaken.

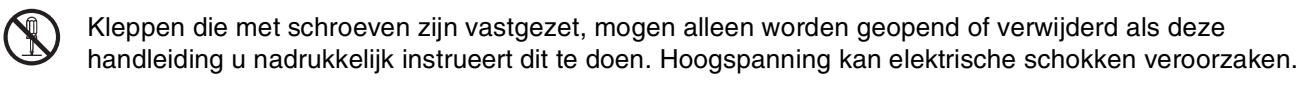

Nooit proberen om de structuur of enige onderdelen van de printer te veranderen. Onbevoegde wijzigingen kunnen brand veroorzaken.

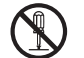

Deze printer voldoet aan de internationale laserstandaard IEC60825 (Klasse 1). Dit betekent dat deze printer geen laserstraling uitstraalt die schadelijk kan zijn of persoonlijk letsel kan veroorzaken. Omdat de diverse kleppen en deksels de laserstraling in het inwendige van de printer houden, kan de laser onder normale omstandigheden geen letsel veroorzaken. Tenzij u daartoe in deze handleiding nadrukkelijk wordt geïnstrueerd, kan het verwijderen van kleppen letsel door laserstraling veroorzaken.

# ■**Veiligheidsmaatregelen**

# **LET OP**

Nooit onderdelen aanraken die zijn voorzien van een etiket dat voor hoge temperaturen waarschuwt (op of nabij de fuser). Als u deze delen aanraakt, kunt u zich verbranden.

Als er een vel papier om de fuser of de rollen vastzit, mag u geen kracht gebruiken om het te verwijderen; dit om persoonlijk letsel of brandwonden te voorkomen. Zet de printer onmiddellijk uit en neem contact op met uw wederverkoper of met de klantendienst van Brother.

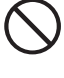

Zet nooit zware voorwerpen boven op de printer. Als de printer niet in evenwicht staat, kan hij vallen of kan het voorwerp ervan afvallen, hetgeen persoonlijk letsel kan veroorzaken.

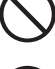

Nooit licht ontvlambare sprays of oplosmiddelen in of nabij de printer gebruiken, daar dit brand kan veroorzaken.

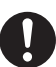

Zorg er bij het verwijderen van vastgelopen papier voor, dat er geen stukjes papier in de printer achterblijven, daar dit brand kan veroorzaken.

Als het papier rond de fuser of de rol vastzit, of als u het vastgelopen papier niet kunt zien, mag u niet proberen om het papier zelf te verwijderen, daar dit persoonlijk letsel of brand kan veroorzaken. Zet de printer onmiddellijk uit en neem contact op met uw wederverkoper of met de klantendienst van Brother.

Nooit magnetische voorwerpen in de buurt van de veiligheidsschakelaar van de printer zetten. Magneten kunnen de printer onverwachts activeren, hetgeen persoonlijk letsel kan veroorzaken.

### **Omgaan met toebehoren**

## **WAARSCHUWING**

- Een tonercartridge nooit in een open vlam werpen. Hij kan dan namelijk ontploffen en verwondingen veroorzaken.
- Een transferrolcartridge nooit in een open vlam werpen. Hij kan dan namelijk ontploffen en verwondingen veroorzaken.
- De drum in de cartridge nooit aan hitte blootstellen. Zorg dat het oppervlak niet bekrast wordt. Een hete of bekraste drum kan een gezondheidsrisico zijn.
- Nooit een stofzuiger gebruiken om geknoeide toner op te zuigen. Gebruik een bezem of een met water en zeep bevochtigde doek om geknoeide toner op te ruimen. Opgezogen toner kan vanwege elektrische vonken brand in de stofzuiger veroorzaken.

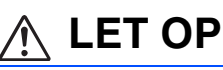

- Pak verbruiksartikelen pas uit wanneer u ze nodig hebt. Verbruiksartikelen nooit onder de volgende omstandigheden opslaan:
	- In natte of vochtige ruimten
	- In de buurt van een open vlam
	- Blootgesteld aan direct zonlicht
	- In stoffige ruimten
	- Alvorens verbruiksartikelen in gebruik te nemen altijd eerst de meegeleverde gebruiksaanwijzing en veiligheidsinstructies lezen.
- Eerste hulp dient als volgt te worden toegepast:
	- Contact met de ogen: gedurende 15 minuten met een ruime hoeveelheid water spoelen en een arts raadplegen.
	- Contact met de huid: materiaal met een ruime hoeveelheid water en zeep van de huid afwassen.
	- Inademen: persoon in de frisse lucht brengen en een arts raadplegen.
	- Inslikken: wanneer toner is ingeslikt, onmiddellijk een arts waarschuwen of medisch advies inwinnen.
- Als u de transferrolcartridge uit de printer haalt omdat de doos met afgewerkte toner vol is, mag u niet proberen om deze doos te legen en de cartridge opnieuw te gebruiken. Er kan dan namelijk toner in de printer worden geknoeid, hetgeen schade kan veroorzaken en de afdrukkwaliteit negatief kan beïnvloeden.
- Als u de printkopcartridge en de transferrolcartridge tijdelijk verwijdert, mag u ze niet schuin houden of schudden. Er kan dan namelijk losse toner in de printer worden geknoeid, hetgeen de afdrukkwaliteit negatief beïnvloedt.

## <span id="page-7-0"></span>**Reguleringen**

#### **Federal Communications Commission(FCC) Declaration of Conformity (alleen voor de VS)**

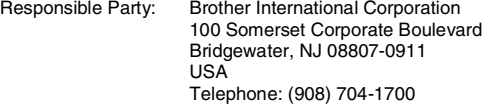

declares, that the products

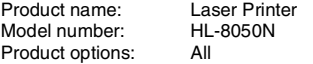

complies with Part 15 of the FCC Rules. Operation is subject to the following two conditions: (1) This device may not cause harmful interference, and (2) this device must accept any interference received, including interference that may cause undesired operation.

This equipment has been tested and found to comply with the limits for a Class B digital device, pursuant to Part 15 of the FCC Rules. These limits are designed to provide reasonable protection against harmful interference in a residential installation. This equipment generates, uses, and can radiate radio frequency energy and, if not installed and used in accordance with the instructions, may cause harmful interference to radio communications. However, there is no guarantee that interference will not occur in a particular installation. If this equipment does cause harmful interference to radio or television reception, which can be determined by turning the equipment off and on, the user is encouraged to try to correct the interference by one or more of the following measures:

- Adjust or relocate the receiving antenna.
- Increase the distance between the equipment and receiver. – Connect the equipment to an AC power outlet/socket on a circuit different from that which the receiver is already connected.
- Call the dealer or an experienced radio/TV technician for help.

#### **Important**

A shielded interface cable should be used in order to ensure compliance with the limits for a Class B digital device.

Changes or modifications not expressly approved by Brother Industries, Ltd. could void the user's authority to operate the equipment.

#### **Industry Canada Compliance Statement (alleen voor Canada)**

This Class B digital apparatus complies with Canadian ICES-003.

Cet appareil numérique de la classe B est conforme à la norme NMB-003 du Canada.

#### **Laser Safety (alleen voor modellen van 100–127 volt)**

This printer is certified as a Class I laser product under the U.S. Department of Health and Human Services (DHHS) Radiation Performance Standard according to the Radiation Control for Health and Safety Act of 1968. This means that the printer does not produce hazardous laser radiation.

Since radiation emitted inside the printer is completely confined within protective housings and external covers, the laser beam cannot escape from the machine during any phase of user operation.

#### **EG Conformiteitsverklaring onder de richtlijn R & TTE Producent** Brother Industries, Ltd. 15-1, Naeshiro-cho, Mizuho-ku, Nagoya 467-8561, Japan Verklaren hierbij dat: Productomschrijving: Laserprinter<br>Productnaam: HI-8050N Productnaam: voldoet aan de bepalingen van de richtlijn R & TTE (1995/5/EEG 2002) en wij verklaren dat het voldoet aan de volgende normen: R&TTE: EN300330-2 V1.1.1 EN301489-3 V1.3.1 CE0682 !Veiligheid: EN60950: 2000 EMC: EN55022: 1998 + A1: 2000 klasse B EN55024: 1998 EN61000-3-2: 1995 + A14: 2000 EN61000-3-3: 1995 Jaar waarin CE-certificatie voor het eerst was toegekend: 2003

**brother** 

Uitgegeven door: Brother Industries, Ltd.<br>Datum: 7 juli 2002 Datum: 7 juli 2002<br>Plaats: Nagoya, Ja Nagoya, Japan Handtekening:

Johnshi Maeda

Takashi Maeda Manager Quality Management Group Quality Management Dept. Information & Document Company

#### **FDA Regulations (alleen voor modellen van 100-127 volt)**

U.S. Food and Drug Administration (FDA) has implemented regulations for laser products manufactured on and after August 2, 1976. Compliance is mandatory for products marketed in the United States. The label shown on the back of the printer indicates compliance with the FDA regulations and must be attached to laser products marketed in the United States.

#### MANUFACTURED:

Brother Industries, Ltd., 15-1 Naeshiro-cho Mizuho-ku Nagoya, 467-8561 Japan This product complies with FDA radiation performance standards, 21 CFR subchapter J.

☛ Caution: Use of controls, adjustments or the performance of procedures other than those specified in this manual may result in hazardous radiation exposure.

#### **IEC 60825-specificatie (alleen voor modellen van 220-240 volt)**

Deze printer is een laserproduct van klasse 1, zoals uiteengezet in de specificaties van IEC 60825. De printer is in de landen waar dit vereist is, voorzien van het onderstaande etiket.

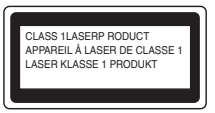

Deze printer is uitgerust met een Klasse 3B laserdiode die onzichtbare laserstraling afgeeft in de scanner. De scanner mag onder geen beding worden geopend.

☛ Let op: Het uitvoeren van handelingen en/of aanpassingen of het volgen van procedures anders dan die welke in deze handleiding worden beschreven, kan blootstelling aan gevaarlijke straling tot gevolg hebben.

# ■ **Veiligheidsmaatregelen**

#### **Voor Finland en Zweden LUOKAN 1 LASERLAITE KLASS 1 LASER APPARAT**

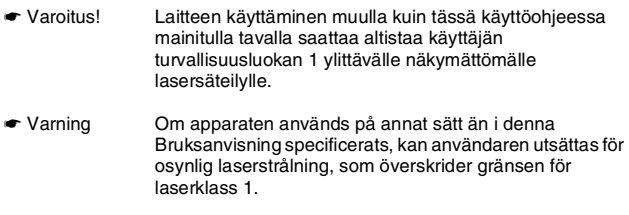

#### **Interne laserstraling**

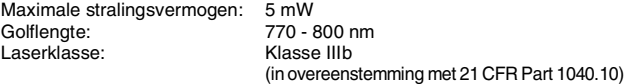

#### **BELANGRIJK - Voor uw eigen veiligheid**

Voor een veilige werking moet de meegeleverde geaarde stekker in een normaal geaard stopcontact worden gestoken dat via het huishoudelijk net geaard is.

Gebruik met dit apparaat nooit een verlengsnoer. Als het gebruik van een verlengsnoer onvermijdelijk is, mag u alleen een daarvoor geschikt verlengsnoer met de juiste bedrading en een geschikte stekker gebruiken, zodat een goede aarding verzekerd is. Verlengsnoeren met de verkeerde bedrading kunnen persoonlijke ongelukken veroorzaken en de apparatuur beschadigen.

Het feit dat dit apparaat naar tevredenheid werkt, betekent niet altijd dat de voeding is geaard en dat de installatie volkomen veilig is. Voor uw eigen veiligheid raden wij u aan om in twijfelgevallen altijd een bevoegd elektricien te raadplegen.

#### **De voeding van het apparaat afsluiten**

Deze printer moet in de buurt van een makkelijk toegankelijk stopcontact worden geïnstalleerd. In noodgevallen moet het netsnoer uit het stopcontact worden gehaald, zodat de netvoeding van de printer volledig is afgesloten.

#### **Waarschuwing m.b.t. batterijen**

De batterij mag niet worden vervangen. Als de batterij op onjuiste wijze wordt vervangen, kan dit explosiegevaar opleveren. De batterij niet uit elkaar halen, opnieuw opladen of in vuur werpen. Verbruikte batterijen moeten in overeenstemming met plaatselijk geldende reguleringen worden weggeworpen.

#### **Opmerking / Oplaadbare Batterij Recycle Informatie (alleen voor Nederland)**

Bij dit product zijn batterijen geleverd. Wanneer deze leeg zijn, moet u ze niet weggooien maar inleveren als Klein Chemisch Afval.

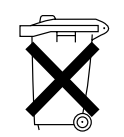

#### **Geräuschemission / Acoustic Noise Emission (alleen voor Duitsland)**

Lpa < 70 dB (A) DIN 45635-19-01-KL2

### **Radiostoring (alleen voor modellen van 220-240 volt)**

Deze printer voldoet aan EN55022 (CISPR Publicatie 22)/Klasse B.

#### **IT-voedingssysteem (alleen voor Noorwegen)**

Dit product is tevens ontworpen voor IT-voedingssytemen met fase naar fase spanning van 230 volt.

#### **Waarschuwing bij aansluiting op een LAN**

Dit product moet worden aangesloten op een LAN-aansluiting die niet aan overspanning onderhevig is.

#### **Wiring information (alleen voor het VK)**

#### **Important**

If you need to replace the plug fuse, fit a fuse that is approved by ASTA to BS1362 with the same rating as the original fuse. Always replace the fuse cover. Never use a plug that does not have a cover. Warning - This printer must be earthed.

The wires in the mains lead are coloured in line with the following code : Green and Yellow: Earth Blue: Neutral Brown: Live

If in any doubt, call a qualified electrician.

# <span id="page-9-0"></span>■ **Aan de slag**

## <span id="page-9-1"></span>**Onderdelen in de doos**

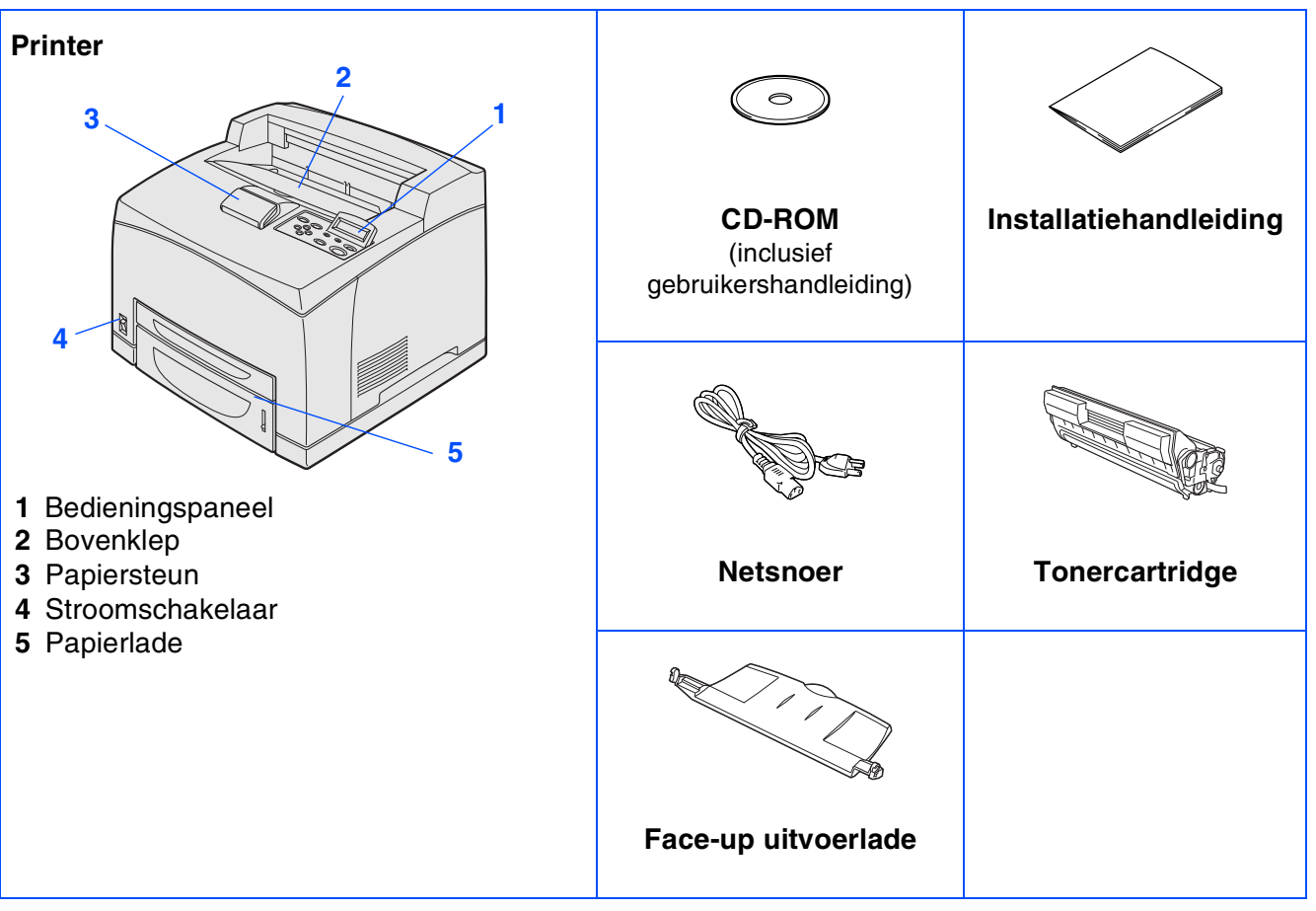

Welke onderdelen er worden geleverd, kan van land tot land verschillen.

Het netsnoer kan er anders uitzien dan hier is afgebeeld, afhankelijk van het land waar u de printer hebt gekocht. Bewaar alle verpakkingsmateriaal en de doos. Deze komen u later nog van pas wanneer u de printer moet vervoeren.

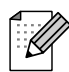

■ *De interfacekabel wordt niet standaard meegeleverd. U dient een interfacekabel te kopen die geschikt is voor de interface die u gaat gebruiken (USB, parallel of netwerk).* 

- *Het wordt aanbevolen om een parallelle interfacekabel of een USB-interfacekabel te gebruiken die niet langer is dan 2 meter.*
- *Bij gebruik van de parallelle interface dient een afgeschermde kabel te worden gebruikt die voldoet aan IEEE 1284.*

# ■ **Aan de slag**

# <span id="page-10-0"></span>**Het bedieningspaneel**

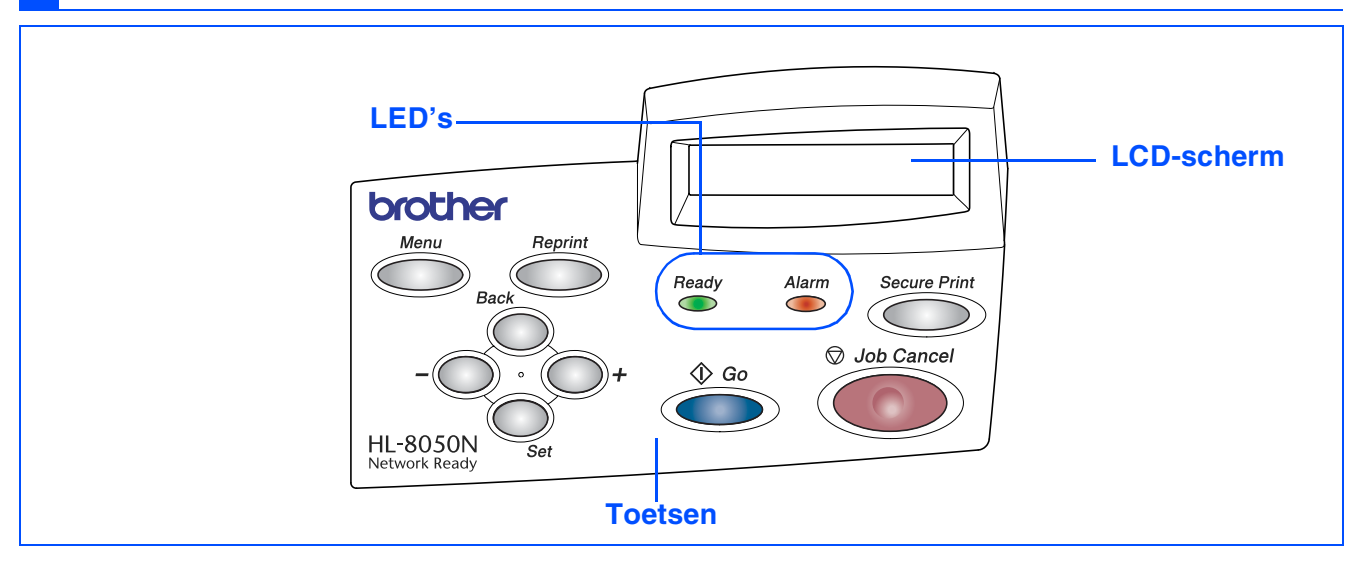

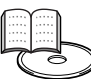

*Gebruikershandleiding Hoofdstuk 4.*

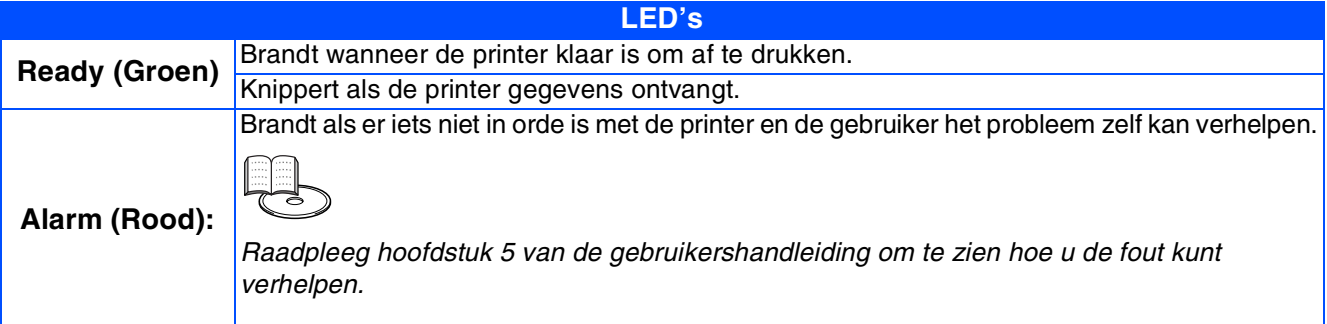

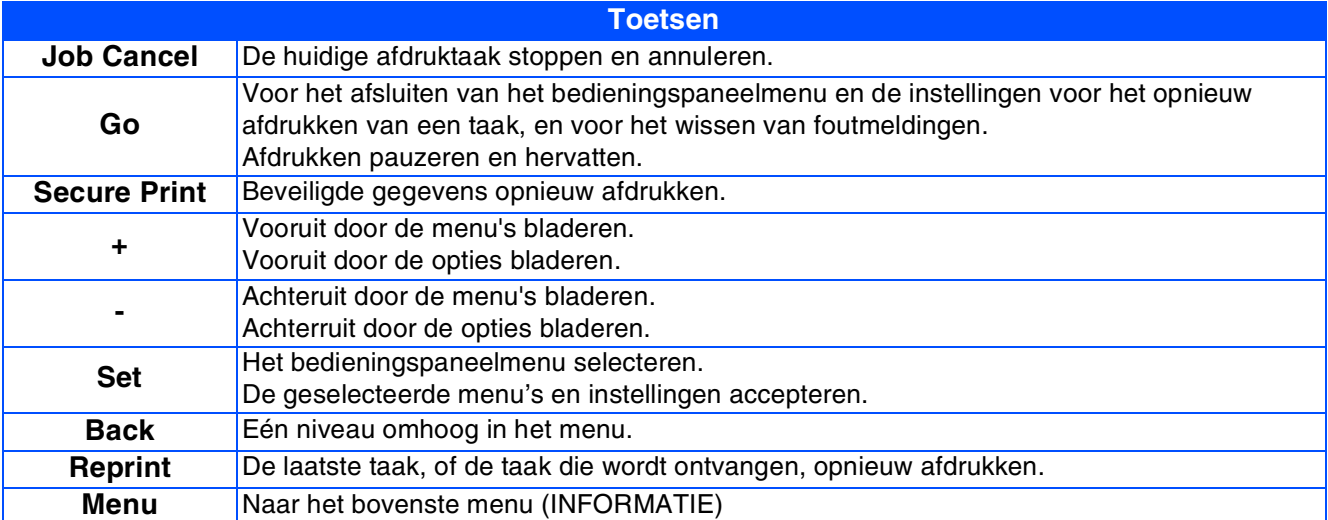

# ■ **Aan de slag**

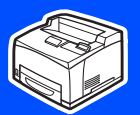

## <span id="page-11-0"></span>**Meegeleverde cd-rom**

Op deze cd-rom staat een schat aan informatie.

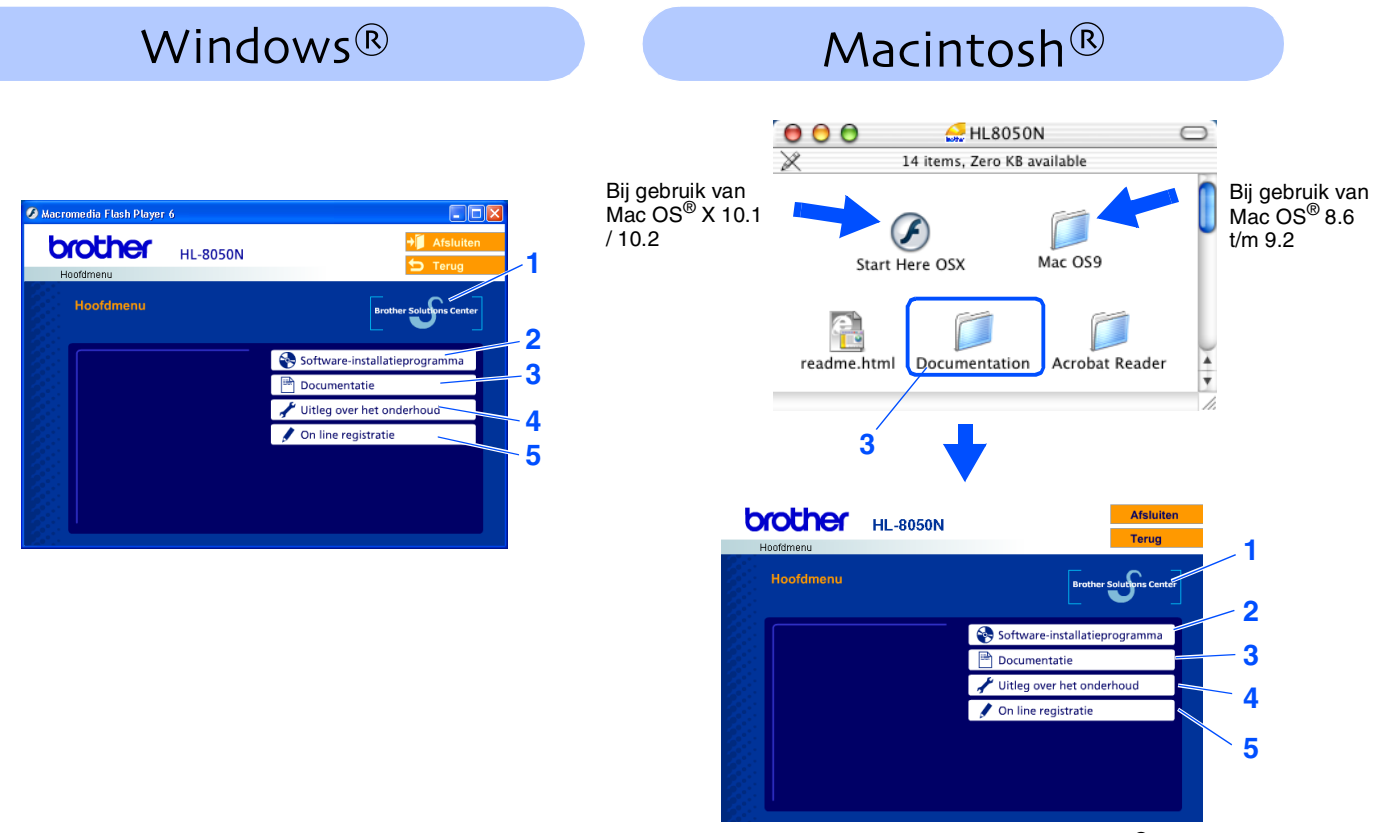

Dit scherm wordt niet ondersteund door Mac OS® 8.6 t/m 9.2.

#### **1 Brother Solutions Center**

Op het Brother Solutions Center (<http://solutions.brother.com>) vindt u alle benodigde informatie over deze printer. Download de meest recente drivers en hulpprogramma's voor uw printers, lees de veelgestelde vragen en de tips voor het oplossen van problemen, of zoek speciale informatie op over het afdrukken met deze printers.

#### **2 Software-installatieprogramma**

Installeert de printerdriver en hulpprogramma's.

#### **3 Documentatie**

De gebruikershandleiding en netwerkhandleiding in PDF-formaat bekijken. (Viewer bijgevoegd)

#### **4 Uitleg over het onderhoud**

Filmpje met instructies voor het onderhoud van de printer.

#### **5 On line registratie**

Registreer dit product on line.

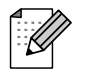

*Voor slechtzienden staat er een HTML-bestand op de meegeleverde cd-rom: readme.html. Dit bestand kan door de software Screen Reader 'text-to-speech' worden gelezen.*

# <span id="page-12-1"></span><span id="page-12-0"></span>**De printer installeren**

<span id="page-12-2"></span>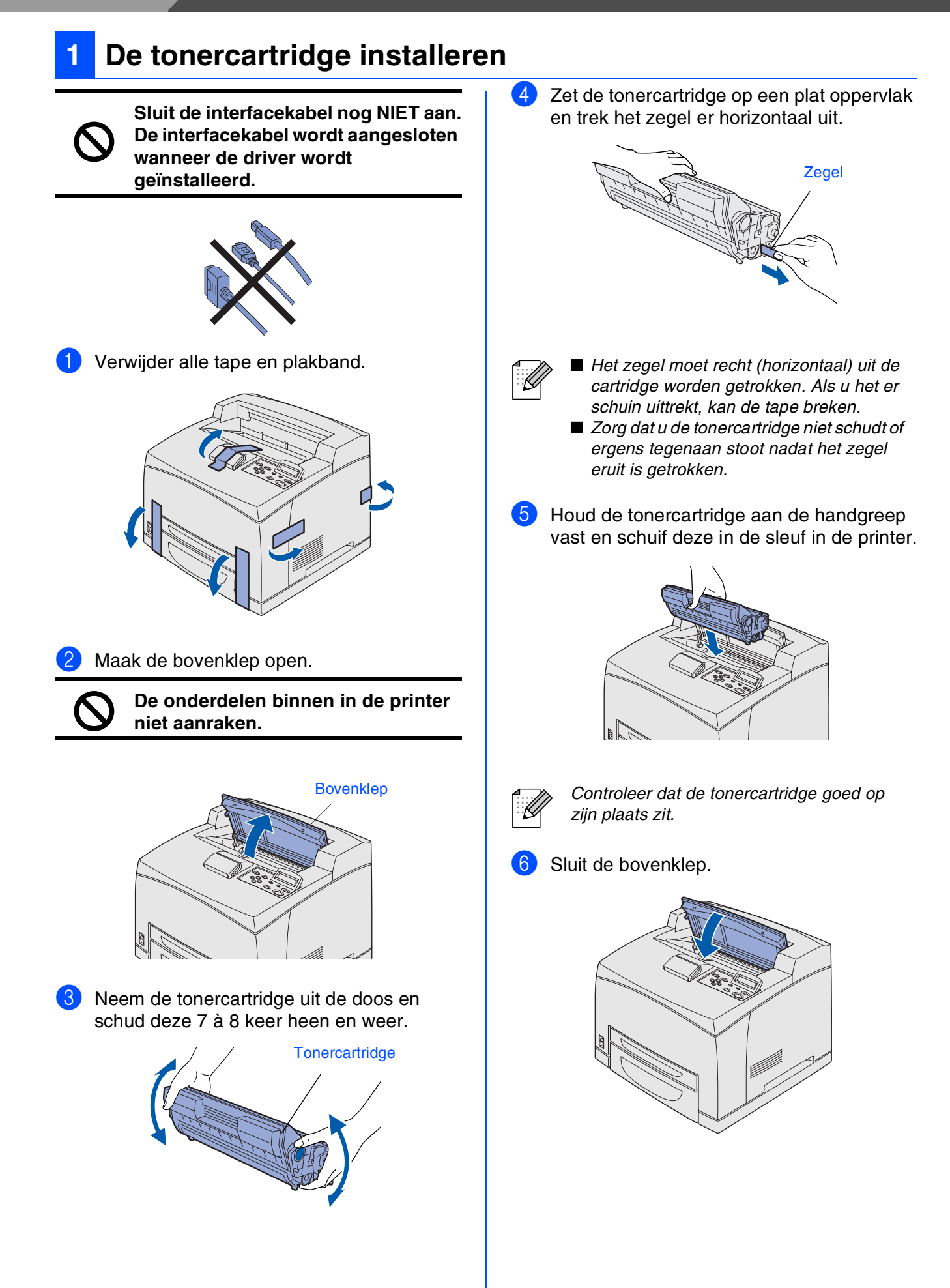

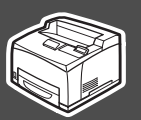

<span id="page-13-0"></span>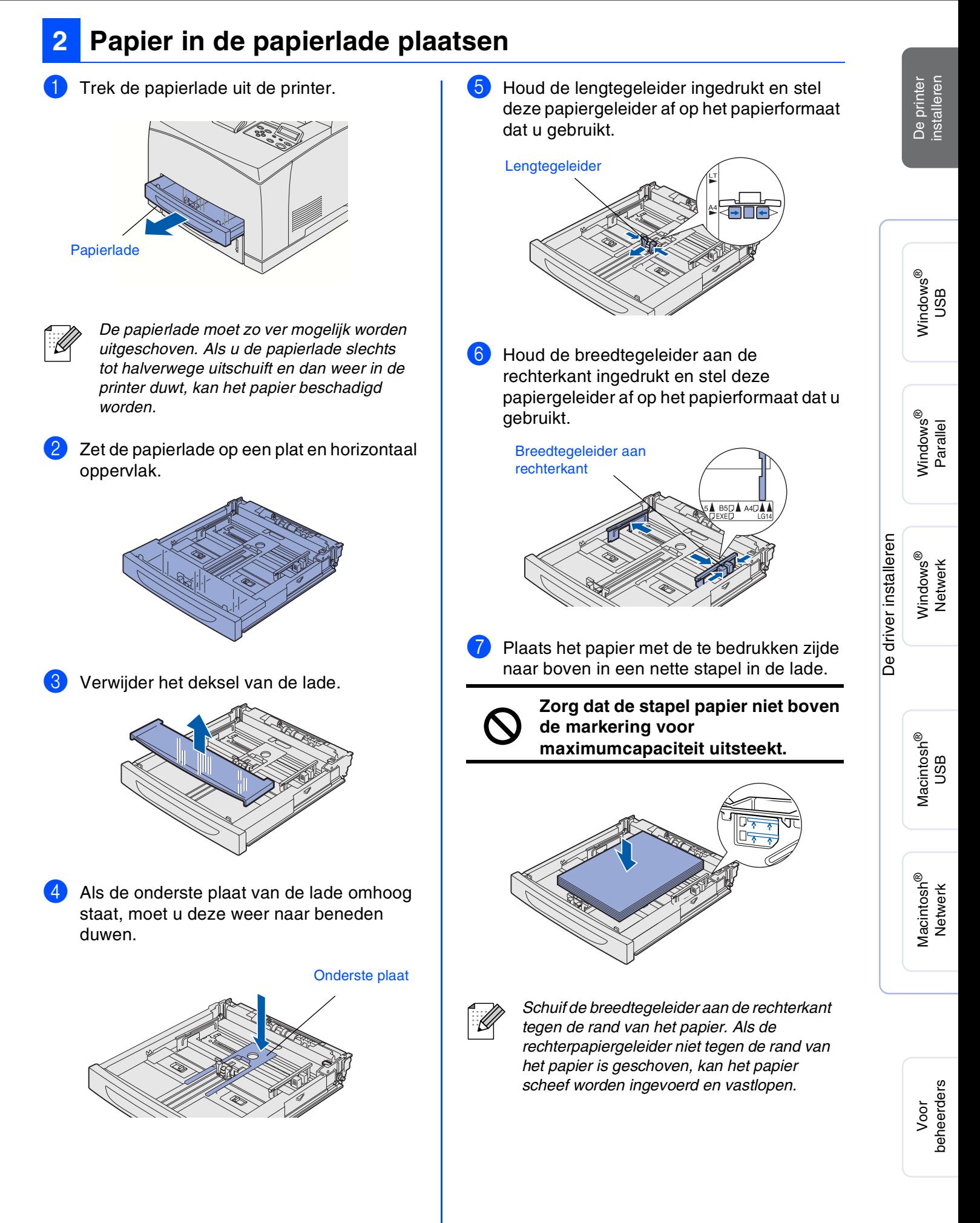

# **Stap 1 De printer installeren**

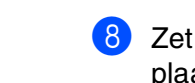

8 Zet het deksel van de lade weer op zijn plaats.

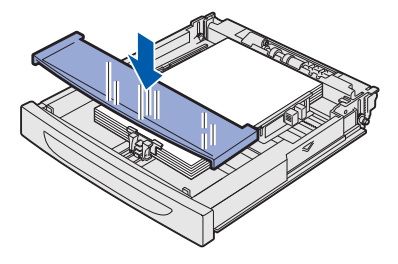

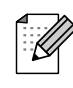

*Het deksel moet goed op zijn plaats zitten, anders kan het papier scheef worden ingevoerd.*

**9** Plaats de papierlade weer in de printer.

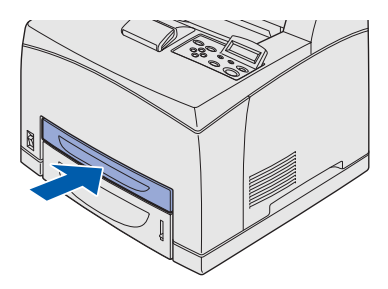

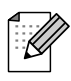

*Plaats het papier op dezelfde wijze in de onderste lade.*

## <span id="page-14-0"></span>**<sup>3</sup> De face-up uitvoerlade installeren**

**U hoeft deze lade niet te installeren, u hebt deze alleen nodig als u de afdrukken met de bedrukte zijde naar boven wilt uitvoeren.**

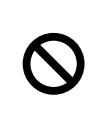

**U dient de printer uit te zetten en de stekker uit het stopcontact te halen voordat u de onderstaande stappen gaat uitvoeren.**

1 Steek de linker- en rechterlipjes van de face-up uitvoerlade in de gaten aan de achterkant van de printer.

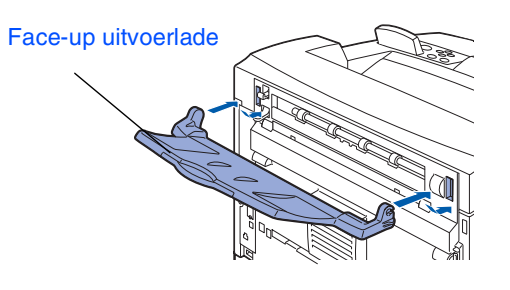

Als u naar de face-up uitvoerlade wilt afdrukken, moet u de hendel (1) omhoog duwen en de papiersteun (2) uitschuiven.

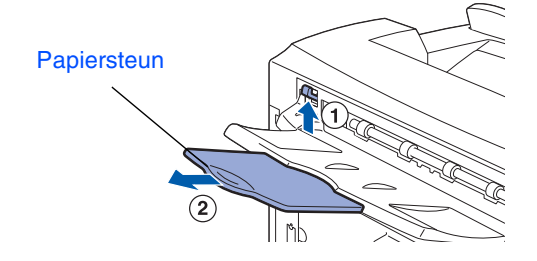

<span id="page-15-1"></span>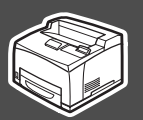

<span id="page-15-0"></span>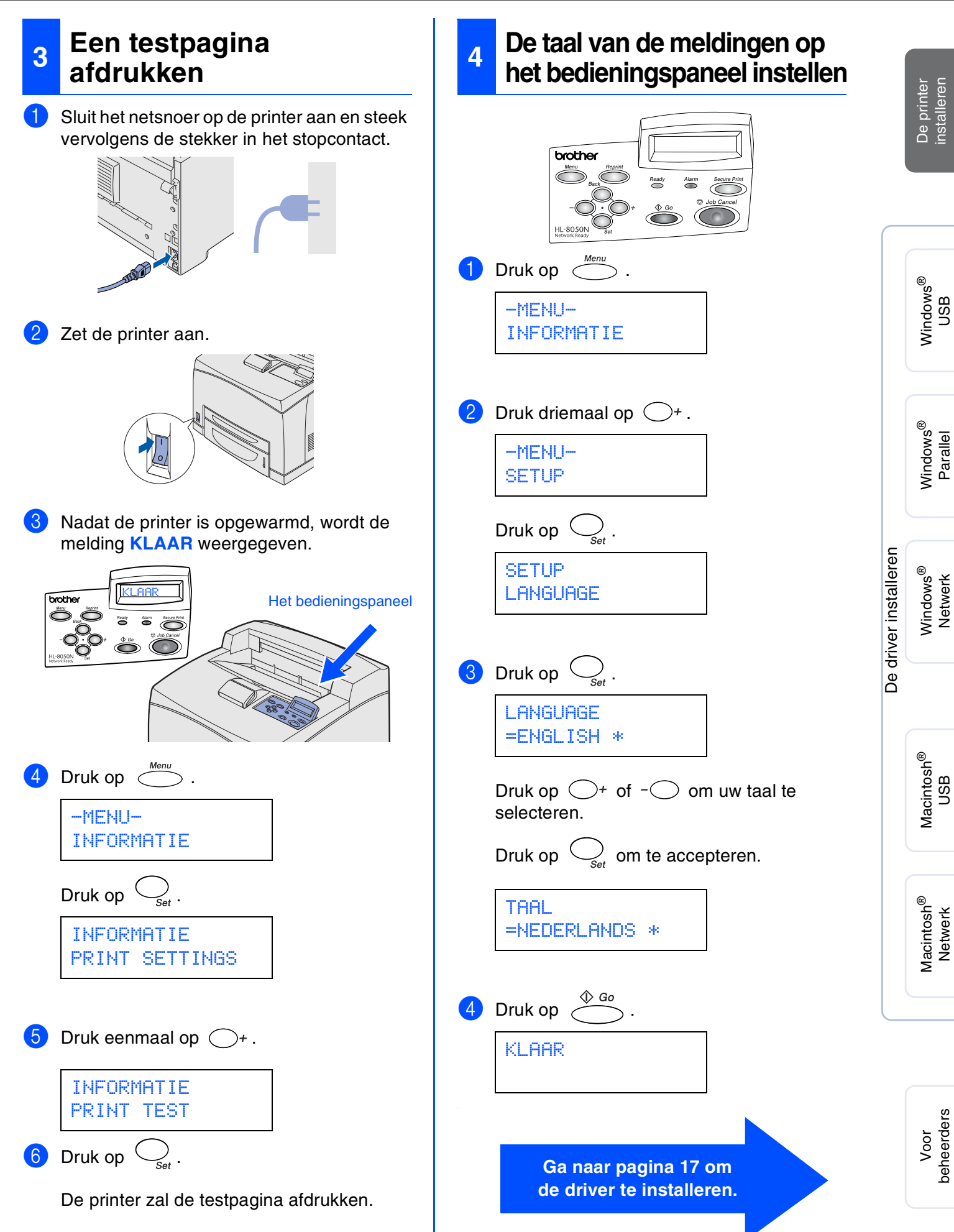

### 

De printer<br>installeren installeren

<span id="page-17-1"></span><span id="page-17-0"></span>Volg de instructies op deze pagina die betrekking hebben op uw besturingssysteem en op uw interfacekabel.

De schermen voor Windows® in deze installatiehandleiding zijn afkomstig uit Windows® XP. De schermen voor Mac OS<sup>®</sup> X in deze installatiehandleiding zijn afkomstig uit Mac OS<sup>®</sup> X 10.1.

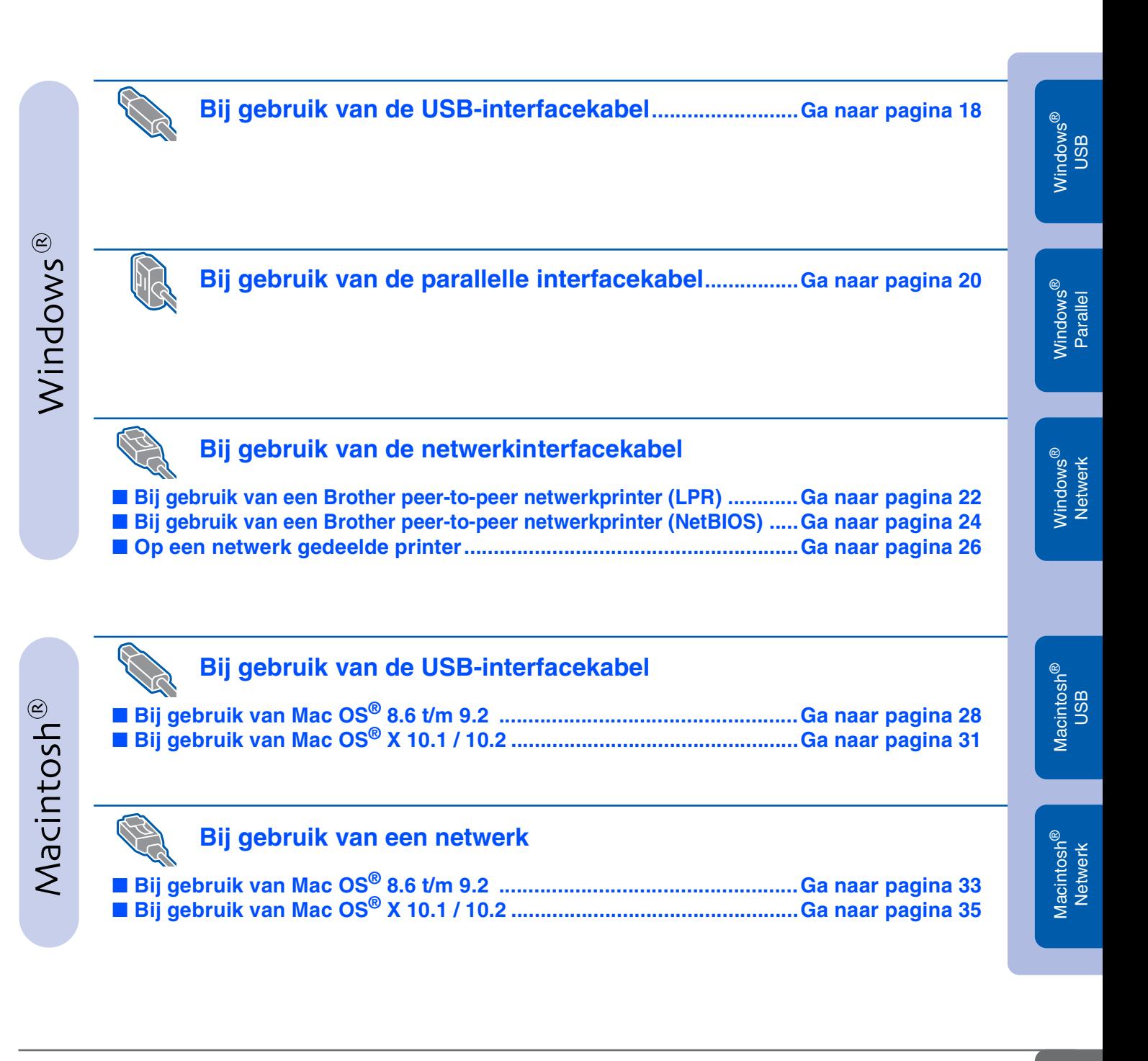

**Voor beheerders...................................................................................[Ga naar pagina 37](#page-37-2)**

<span id="page-18-1"></span><span id="page-18-0"></span>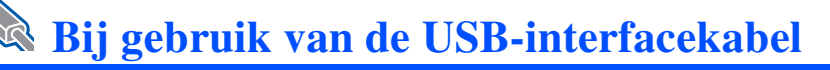

### **1. De driver installeren en de printer op uw pc aansluiten**

**1** Controleer eerst dat de USB-interfacekabel **NIET** op de printer is aangesloten, pas dan mag u de driver gaan installeren. Als u deze kabel reeds had aangesloten, dient u hem nu los te koppelen.

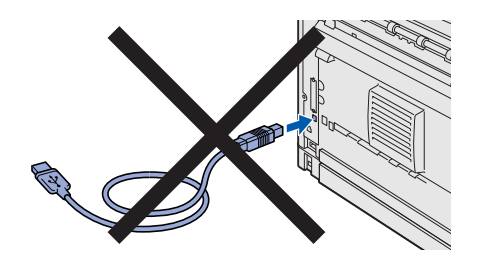

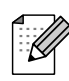

*Als de Wizard Nieuwe hardware gevonden op uw scherm verschijnt, klikt u op Annuleren.*

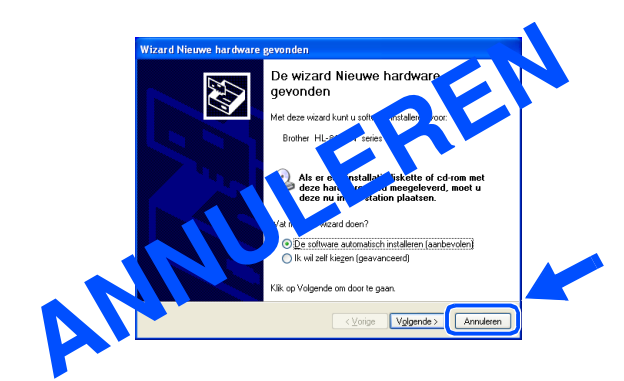

2 Plaats de cd-rom in uw cd-rom-station. Het eerste scherm wordt automatisch geopend. Als het scherm met de taalkeuze wordt weergegeven, selecteert u de gewenste taal.

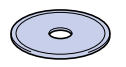

**3** Klik in het scherm met het menu op het pictogram van het **Softwareinstallatieprogramma**.

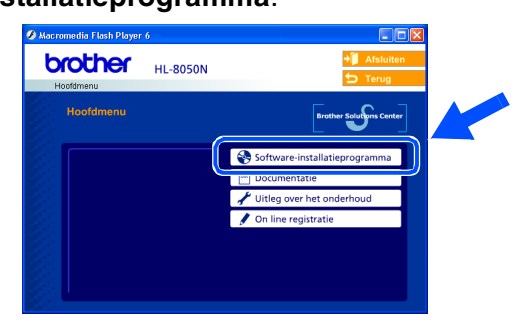

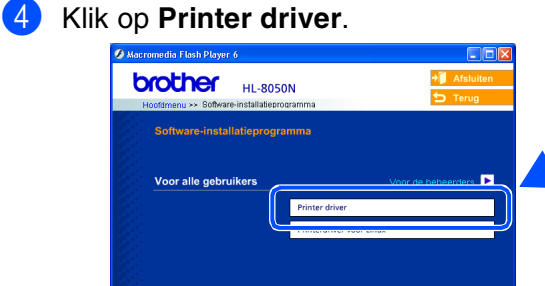

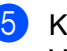

5 Klik op **Volgende**. Volg de instructies op uw scherm.

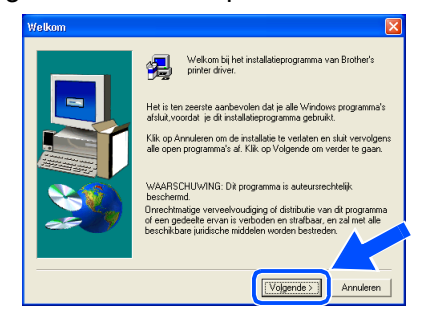

6 Selecteer **Standaardinstallatie** en klik vervolgens op de knop **Volgende**.

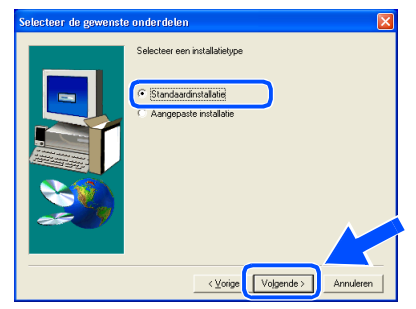

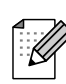

*Als u de PS-driver wilt installeren, selecteert u Aangepaste installatie en volgt u de instructies op het scherm. Wanneer het scherm Selecteer componenten wordt geopend, selecteert u PSdriver en volgt u de instructies op het scherm.*

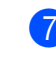

7 Selecteer **Lokale printer met USB-kabel** en klik vervolgens op de knop **Volgende**.

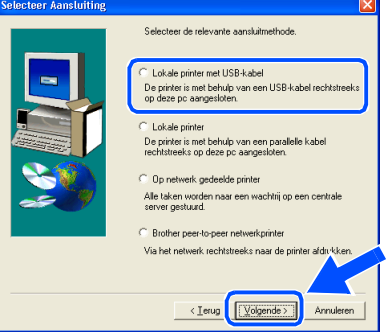

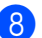

8 Als dit scherm wordt geopend, moet u controleren dat de printer aanstaat. Sluit de USB-interfacekabel eerst op uw pc aan en vervolgens op uw printer. Klik op de knop **Volgende**.

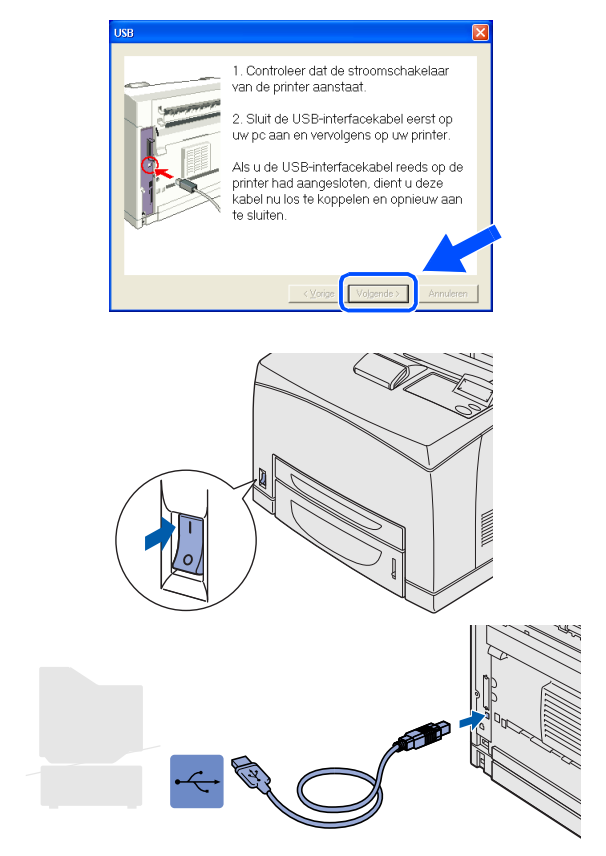

9 Klik op de knop **Voltooien**.

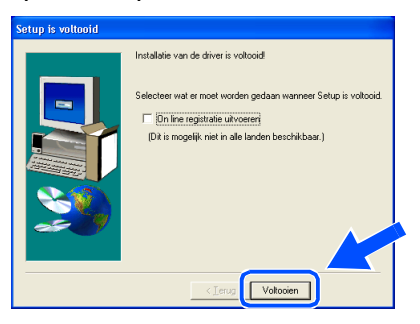

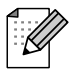

Selecteer "On line registratie uitvoeren" als u **De installatie is nu voltooid.** *het product on line wilt registreren.* 

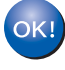

**Bij gebruik van Windows® 98 / Me: De installatie is nu voltooid.**

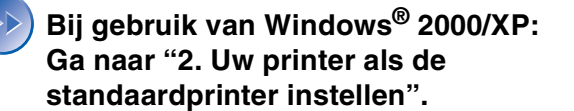

- **2. Uw printer als de standaardprinter instellen (alleen bij gebruik van Windows® 2000/XP)**
- 1 Klik op **Start** en **Printers en faxapparaten**.

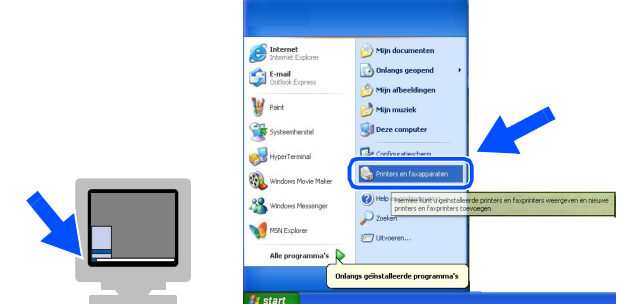

2 Selecteer het pictogram van de **Brother HL-8050N series**.

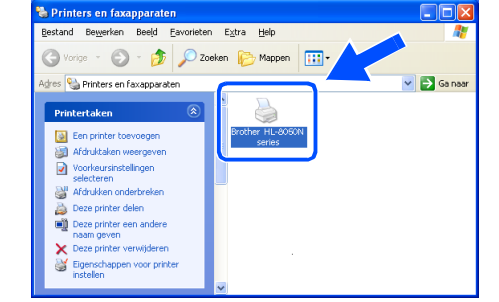

3 Klik op het menu **Bestand** en selecteer **Als standaardprinter instellen**.

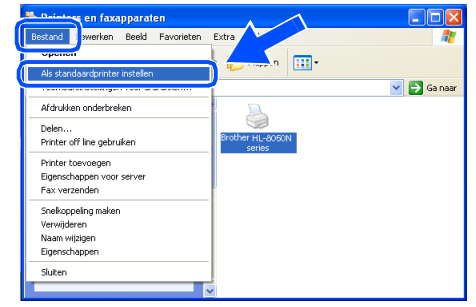

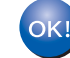

Voor<br>beheerders beheerders

<span id="page-20-1"></span><span id="page-20-0"></span>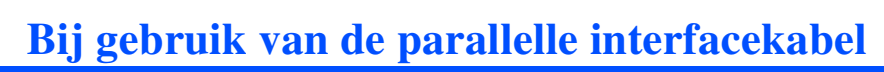

### **De printer op uw pc aansluiten en de driver installeren**

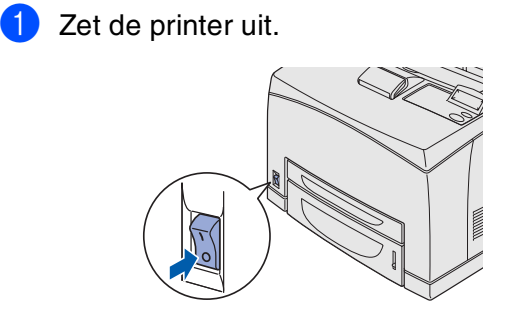

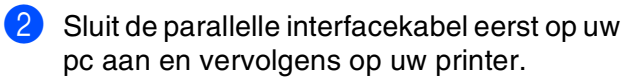

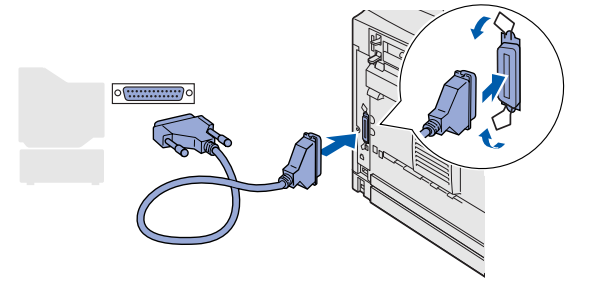

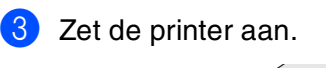

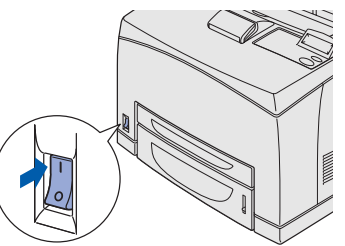

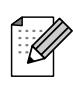

*Als de Wizard Nieuwe hardware gevonden op uw scherm verschijnt, klikt u op Annuleren.*

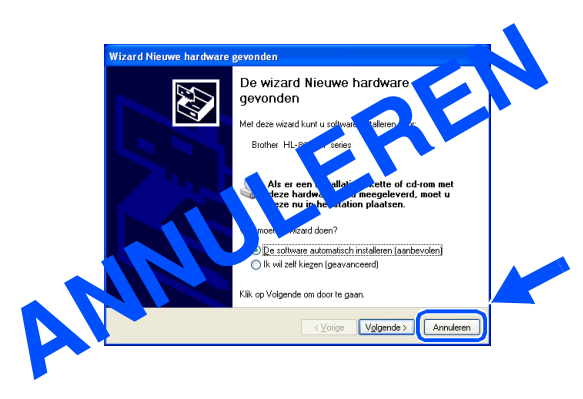

4 Plaats de cd-rom in uw cd-rom-station. Het eerste scherm wordt automatisch geopend. Als het scherm met de taalkeuze wordt weergegeven, selecteert u de gewenste taal.

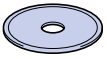

5 Klik in het scherm met het menu op het pictogram van het **Softwareinstallatieprogramma**.

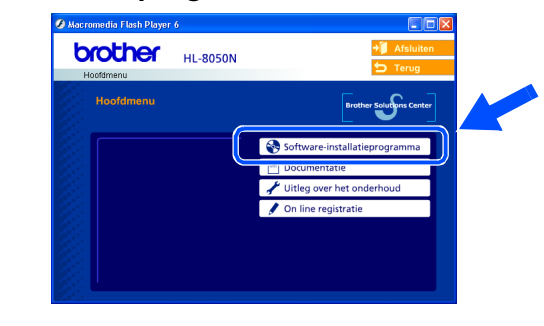

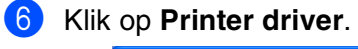

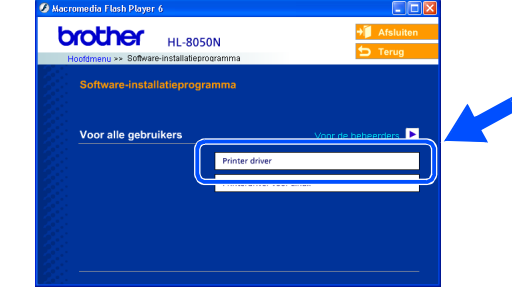

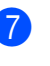

7 Klik op **Volgende**. Volg de instructies op uw scherm.

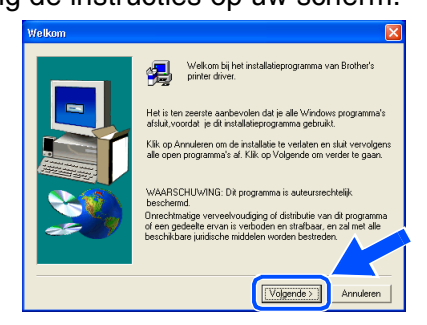

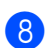

8 Selecteer **Standaardinstallatie** en klik vervolgens op de knop **Volgende**.

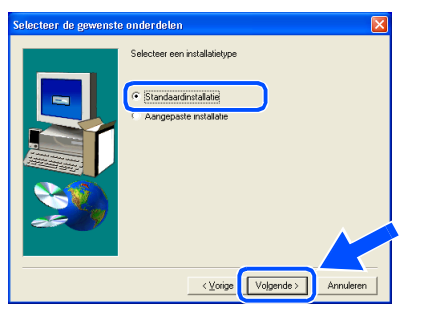

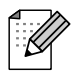

*Als u de PS-driver wilt installeren, selecteert u Aangepaste installatie en volgt u de instructies op het scherm. Wanneer het scherm Selecteer componenten wordt geopend, selecteert u PSdriver en volgt u de instructies op het scherm.*

### 9 Selecteer **Lokale printer** en klik vervolgens op de knop **Volgende**.

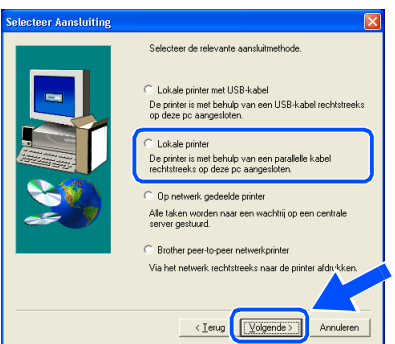

<sup>10</sup> Selecteer de printerpoort waarop uw printer is aangesloten en klik op de knop **Volgende**.

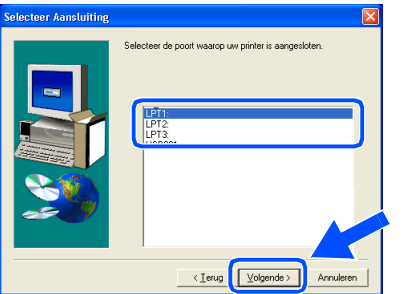

A Klik op de knop **Voltooien**.

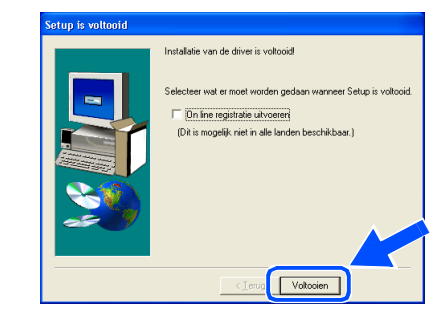

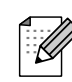

*Selecteer "On line registratie uitvoeren" als u het product on line wilt registreren.* 

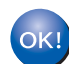

**De installatie is nu voltooid.**

De driver installeren [De driver installeren](#page-0-1)

Windows ® Parallel

De printer installeren

De printer<br>installeren

# **De driver installeren**

## **Bij gebruik van de netwerkinterfacekabel**

## <span id="page-22-2"></span><span id="page-22-0"></span>**Bij gebruik van een Brother peer-to-peer netwerkprinter (LPR)**

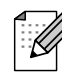

<span id="page-22-1"></span>**Stap 2**

*Als u de printer op een netwerk wilt aansluiten, raden wij u aan om eerst contact met uw systeembeheerder op te nemen.*

### **De kabel aansluiten en de driver installeren**

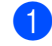

<sup>1</sup> Zet de printer uit.

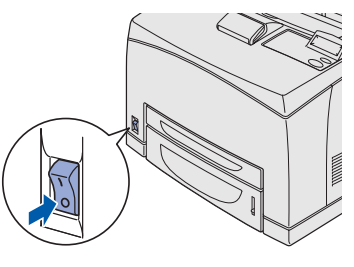

<sup>2</sup> Sluit de netwerkinterfacekabel aan op uw printer en sluit deze vervolgens aan op een vrije poort op uw hub.

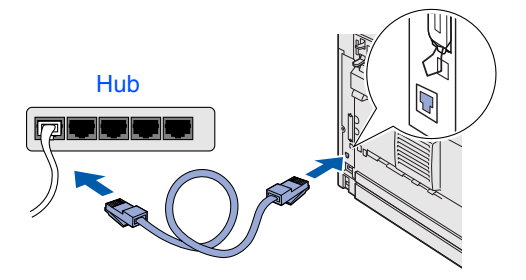

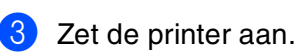

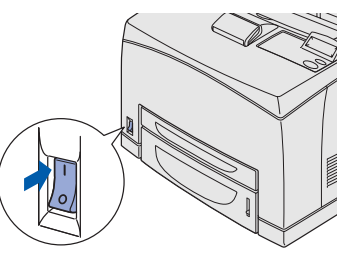

4 Plaats de cd-rom in uw cd-rom-station. Het eerste scherm wordt automatisch geopend. Als het scherm met de taalkeuze wordt weergegeven, selecteert u de gewenste taal.

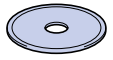

5 Klik in het scherm met het menu op het pictogram van het **Softwareinstallatieprogramma**.

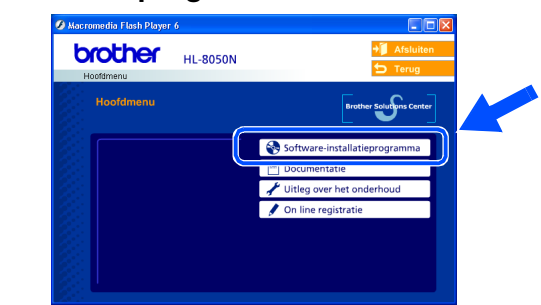

6 Klik op **Printer driver**.

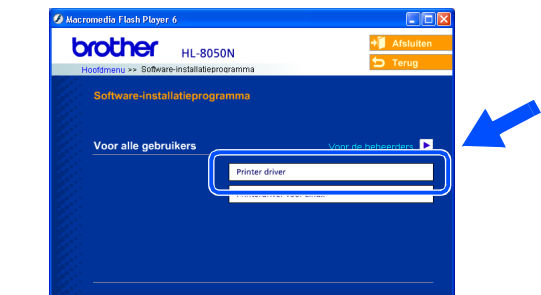

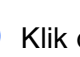

7 Klik op **Volgende**.

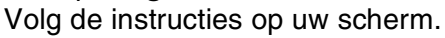

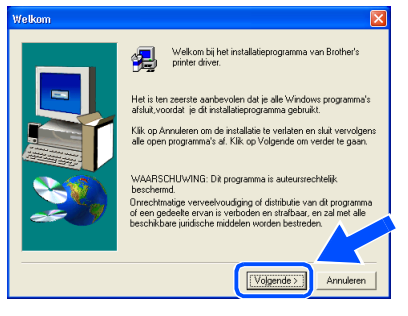

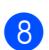

8 Selecteer **Standaardinstallatie** en klik vervolgens op de knop **Volgende**.

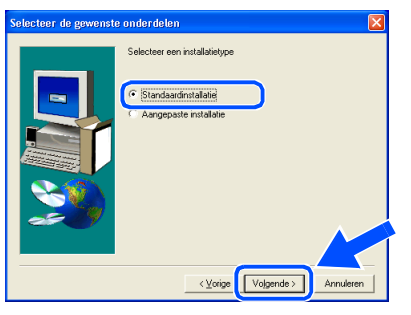

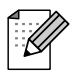

*Als u de PS-driver wilt installeren, selecteert u Aangepaste installatie en volgt u de instructies op het scherm. Wanneer het scherm Selecteer componenten wordt geopend, selecteert u PSdriver en volgt u de instructies op het scherm.*

9 Selecteer **Brother peer-to-peer netwerkprinter** en klik vervolgens op de knop **Volgende**.

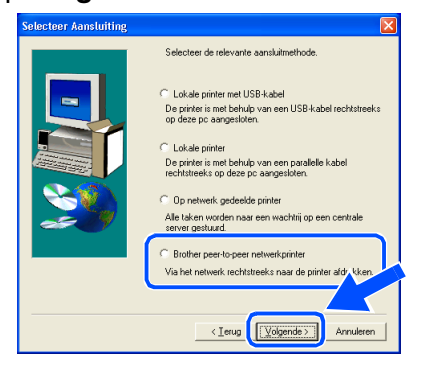

0 Selecteer **Zoek het netwerk op apparaten en kies uit de lijst van gevonden apparaten (Aanbevolen)**, of voer het IP-adres of de knooppuntnaam van uw printer in. Klik op de knop **Volgende**.

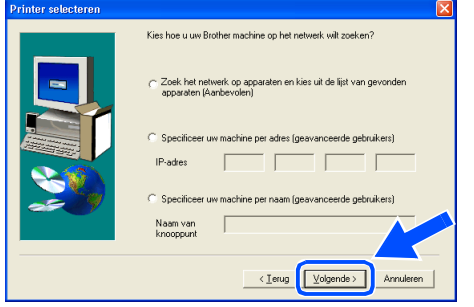

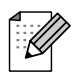

*Vraag uw beheerder om het IP-adres of de knooppuntnaam van de printer.*

**11** Selecteer uw printer en LPR (Aanbevolen), en klik op **Volgende**.

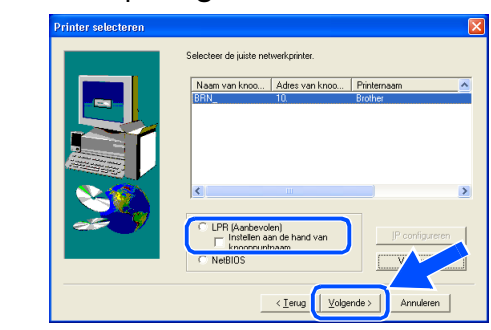

### **B** Klik op de knop **Voltooien**.

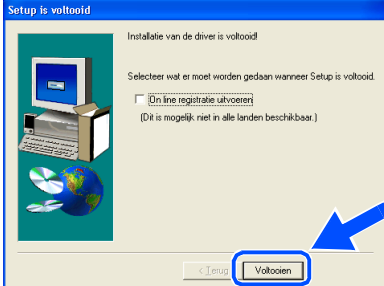

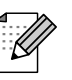

*Selecteer "On line registratie uitvoeren" als u het product on line wilt registreren.* 

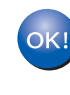

**Bij gebruik van Windows NT® 4.0 en Windows® 2000/XP: De installatie is nu voltooid.**

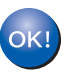

**Bij gebruik van Windows® 95 / 98 / Me: De installatie is voltooid nadat uw pc opnieuw is opgestart.**

[De driver installeren](#page-0-1)

De driver installeren

De printer installeren

De printer<br>installeren

# **De driver installeren**

## **Bij gebruik van de netwerkinterfacekabel**

## <span id="page-24-1"></span><span id="page-24-0"></span>**Bij gebruik van een Brother peer-to-peer netwerkprinter (NetBIOS)**

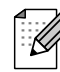

**Stap 2**

*Als u de printer op een netwerk wilt aansluiten, raden wij u aan om eerst contact met uw systeembeheerder op te nemen.*

### **De kabel aansluiten en de driver installeren**

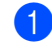

<sup>1</sup> Zet de printer uit.

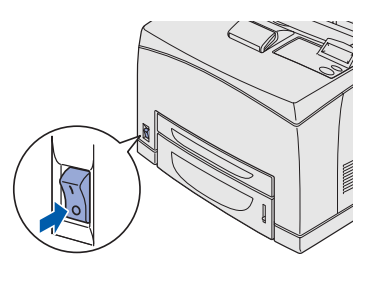

2 Sluit de netwerkinterfacekabel aan op uw printer en sluit deze vervolgens aan op een vrije poort op uw hub.

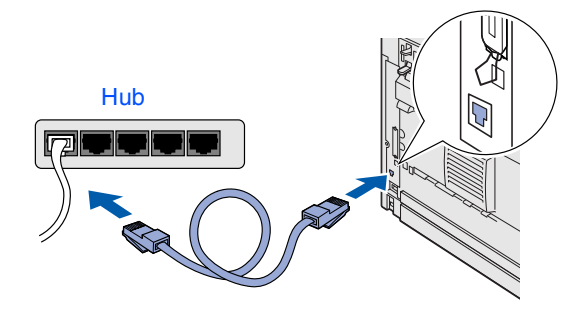

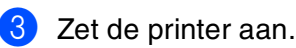

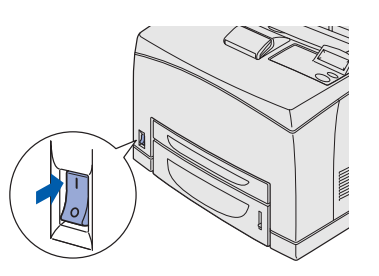

4 Plaats de cd-rom in uw cd-rom-station. Het eerste scherm wordt automatisch geopend. Als het scherm met de taalkeuze wordt weergegeven, selecteert u de gewenste taal.

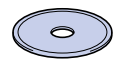

5 Klik in het scherm met het menu op het pictogram van het **Softwareinstallatieprogramma**.

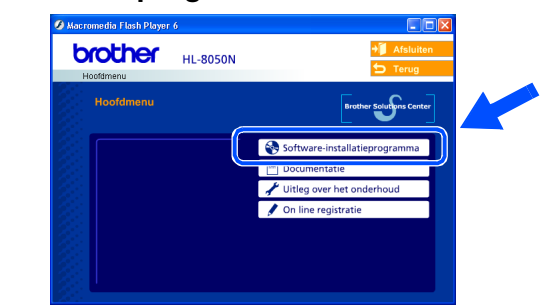

6 Klik op **Printer driver**.

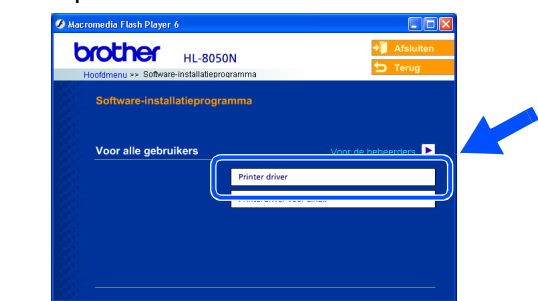

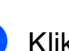

7 Klik op **Volgende**.

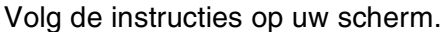

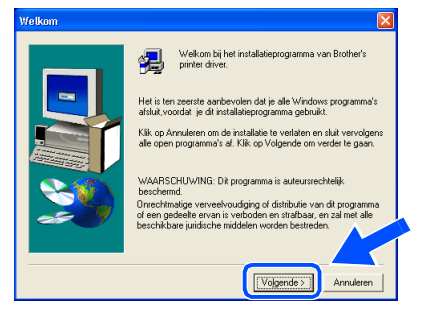

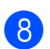

**8** Selecteer Standaardinstallatie en klik vervolgens op de knop **Volgende**.

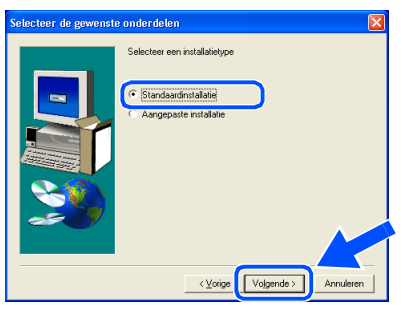

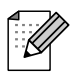

*Als u de PS-driver wilt installeren, selecteert u Aangepaste installatie en volgt u de instructies op het scherm. Wanneer het scherm Selecteer componenten wordt geopend, selecteert u PSdriver en volgt u de instructies op het scherm.*

9 Selecteer **Brother peer-to-peer netwerkprinter** en klik vervolgens op de knop **Volgende**.

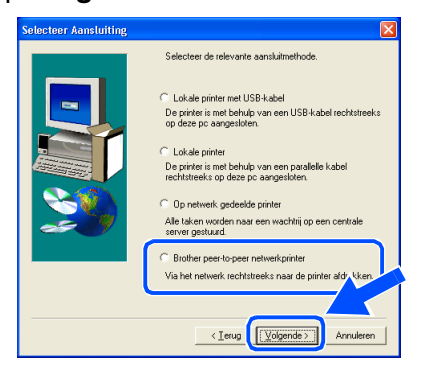

0 Selecteer **Zoek het netwerk op apparaten en kies uit de lijst van gevonden apparaten (Aanbevolen)**. Klik op de knop **Volgende**.

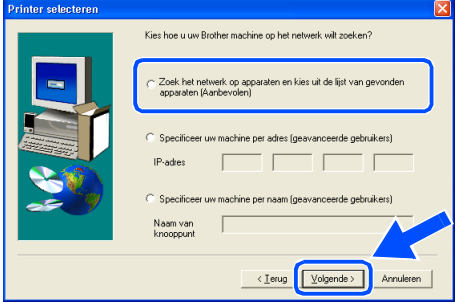

**11** Selecteer uw printer en NetBIOS, en klik op **Volgende**.

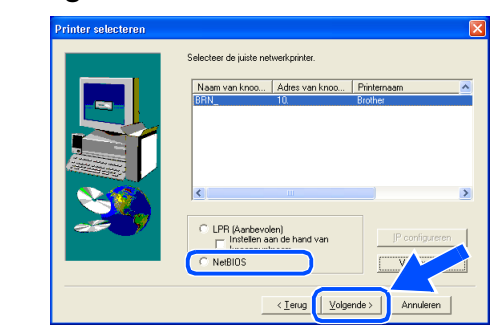

### **12** Klik op de knop **Voltooien**.

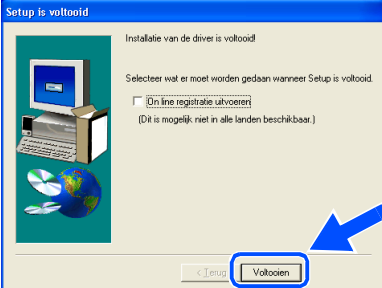

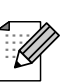

*Selecteer "On line registratie uitvoeren" als u het product on line wilt registreren.* 

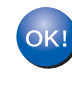

**Bij gebruik van Windows NT® 4.0 en Windows® 2000/XP: De installatie is nu voltooid.**

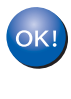

**Bij gebruik van Windows® 95 / 98 / Me: De installatie is voltooid nadat uw pc opnieuw is opgestart.**

[De driver installeren](#page-0-1)

De driver installeren

De printer installeren

De printer<br>installeren

## **Bij gebruik van de netwerkinterfacekabel**

## <span id="page-26-1"></span><span id="page-26-0"></span>**Bij gebruik van een printer die op een netwerk wordt gedeeld**

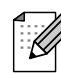

*Als u de printer op een netwerk wilt aansluiten, raden wij u aan om eerst contact met uw systeembeheerder op te nemen.*

### **De kabel aansluiten, de driver installeren en de juiste printerwachtrij of 'Share name' selecteren**

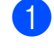

<sup>1</sup> Zet de printer uit.

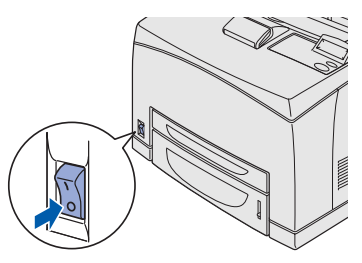

2 Sluit de netwerkinterfacekabel aan op uw printer en sluit deze vervolgens aan op een vrije poort op uw hub.

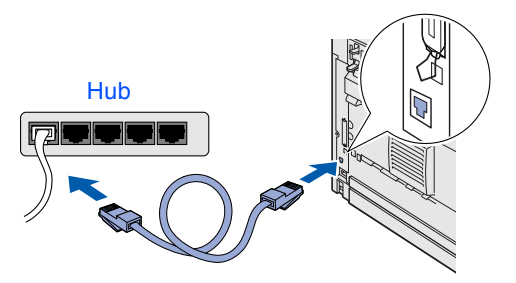

Zet de printer aan.

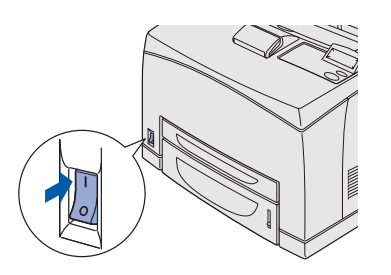

4 Plaats de cd-rom in uw cd-rom-station. Het eerste scherm wordt automatisch geopend. Als het scherm met de taalkeuze wordt weergegeven, selecteert u de gewenste taal.

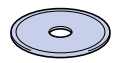

5 Klik in het scherm met het menu op het pictogram van het **Softwareinstallatieprogramma**.

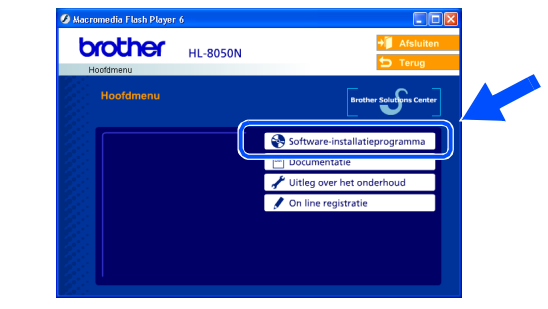

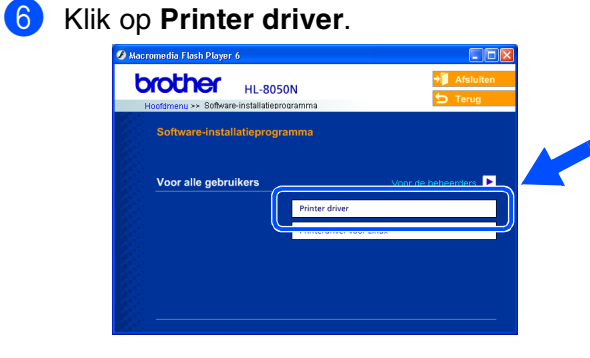

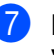

7 Klik op **Volgende**. Volg de instructies op uw scherm.

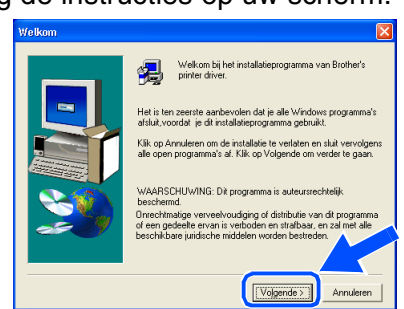

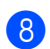

8 Selecteer **Standaardinstallatie** en klik vervolgens op de knop **Volgende**.

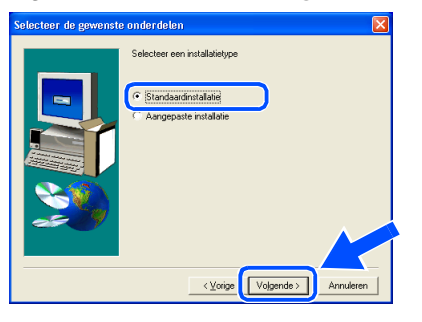

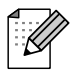

*Als u de PS-driver wilt installeren, selecteert u Aangepaste installatie en volgt u de instructies op het scherm. Wanneer het scherm Selecteer componenten wordt geopend, selecteert u PSdriver en volgt u de instructies op het scherm.*

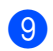

9 Selecteer **Op netwerk gedeelde printer** en klik vervolgens op de knop **Volgende**.

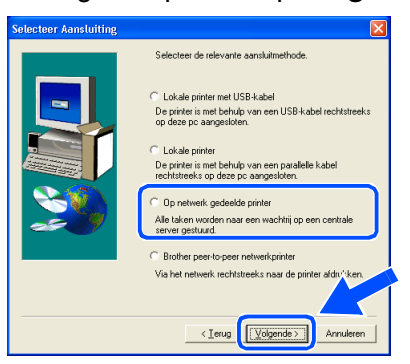

0 Selecteer de wachtrij voor uw printer en klik op de knop **OK**.

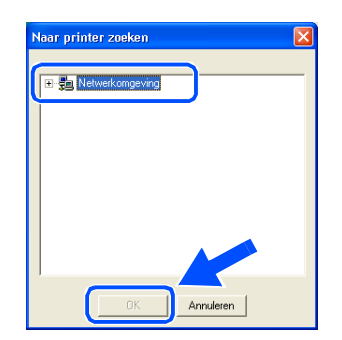

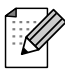

*Vraag uw beheerder om de wachtrij van de printer.*

A Klik op de knop **Voltooien**.

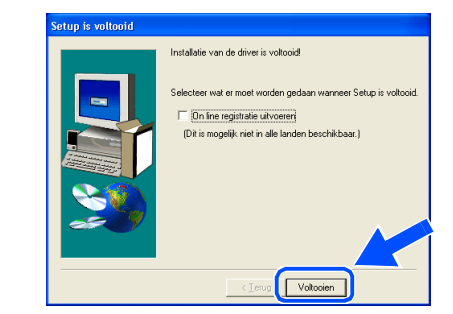

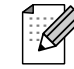

*Selecteer "On line registratie uitvoeren" als u het product on line wilt registreren.* 

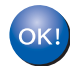

**De installatie is nu voltooid.**

[De driver installeren](#page-0-1)

De driver installeren

De printer installeren

De printer<br>installeren

Voor<br>beheerders beheerders

<span id="page-28-1"></span>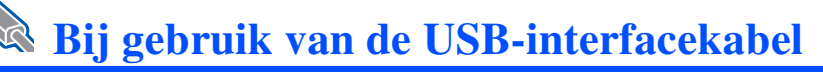

# <span id="page-28-2"></span><span id="page-28-0"></span>**Bij gebruik van Mac OS® 8.6 t/m 9.2**

## **De printer op uw Macintosh aansluiten en de driver installeren**

Controleer dat de printer aanstaat.

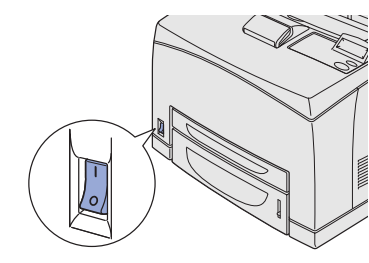

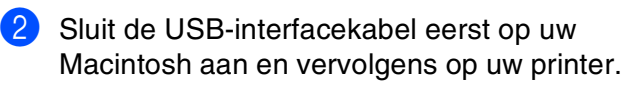

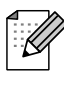

*Sluit de USB-kabel niet aan op de USB-poort voor het toetsenbord of een USB-hub zonder voeding.*

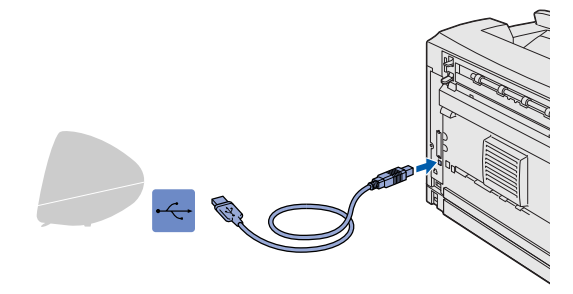

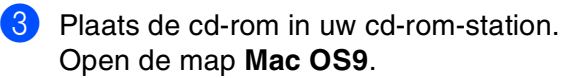

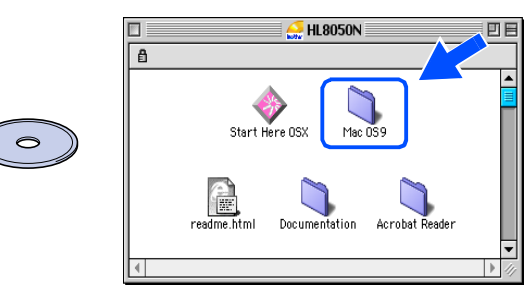

Open de map met uw taal.

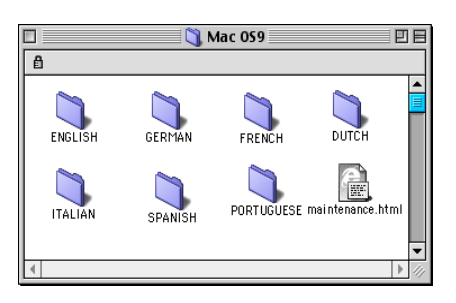

5 Dubbelklik op het pictogram **PPD Installer**  om het PPD-bestand te installeren. Volg de instructies op uw scherm.

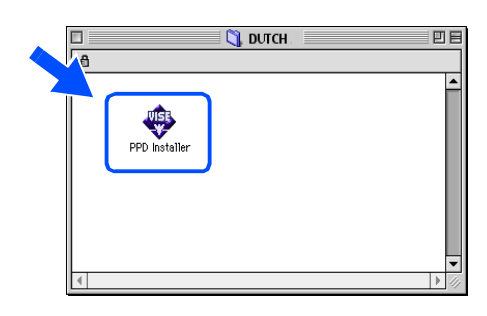

6 Open het pictogram van de **Macintosh HD**.

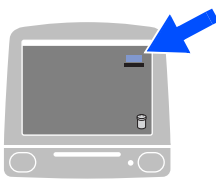

7 **Bij gebruik van Mac OS® 8.6 t/m 9.04:** Open de map **Apple extra's**. Open de map **Apple LaserWriter programmatuur**.

**Bij gebruik van Mac OS® 9.1 t/m 9.2:** Open de map **Applications** (Mac OS 9). Open de map **Utilities**.

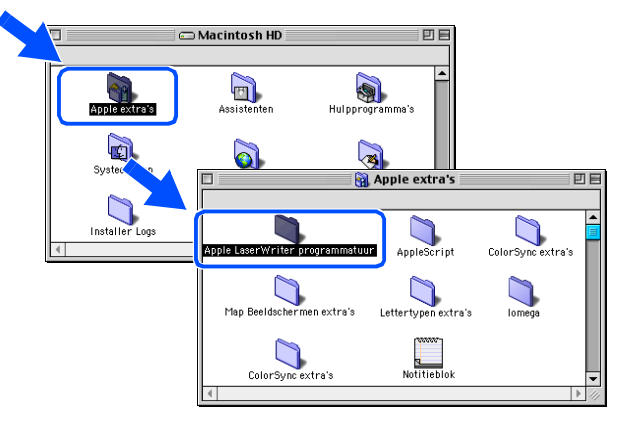

 $*$  De schermen zijn afkomstig uit Mac OS $^{\circledR}$ 9.04.

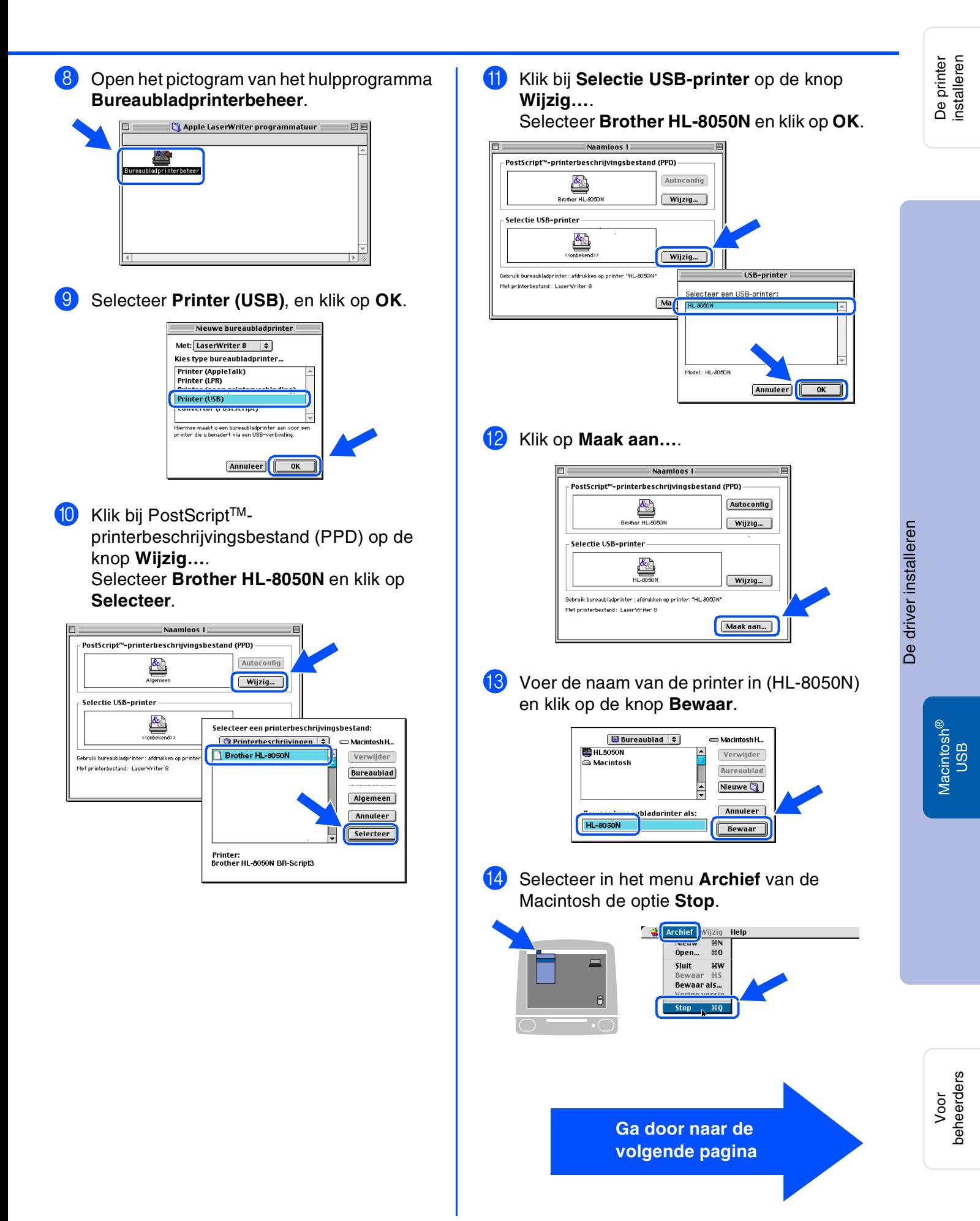

# **De driver installeren**

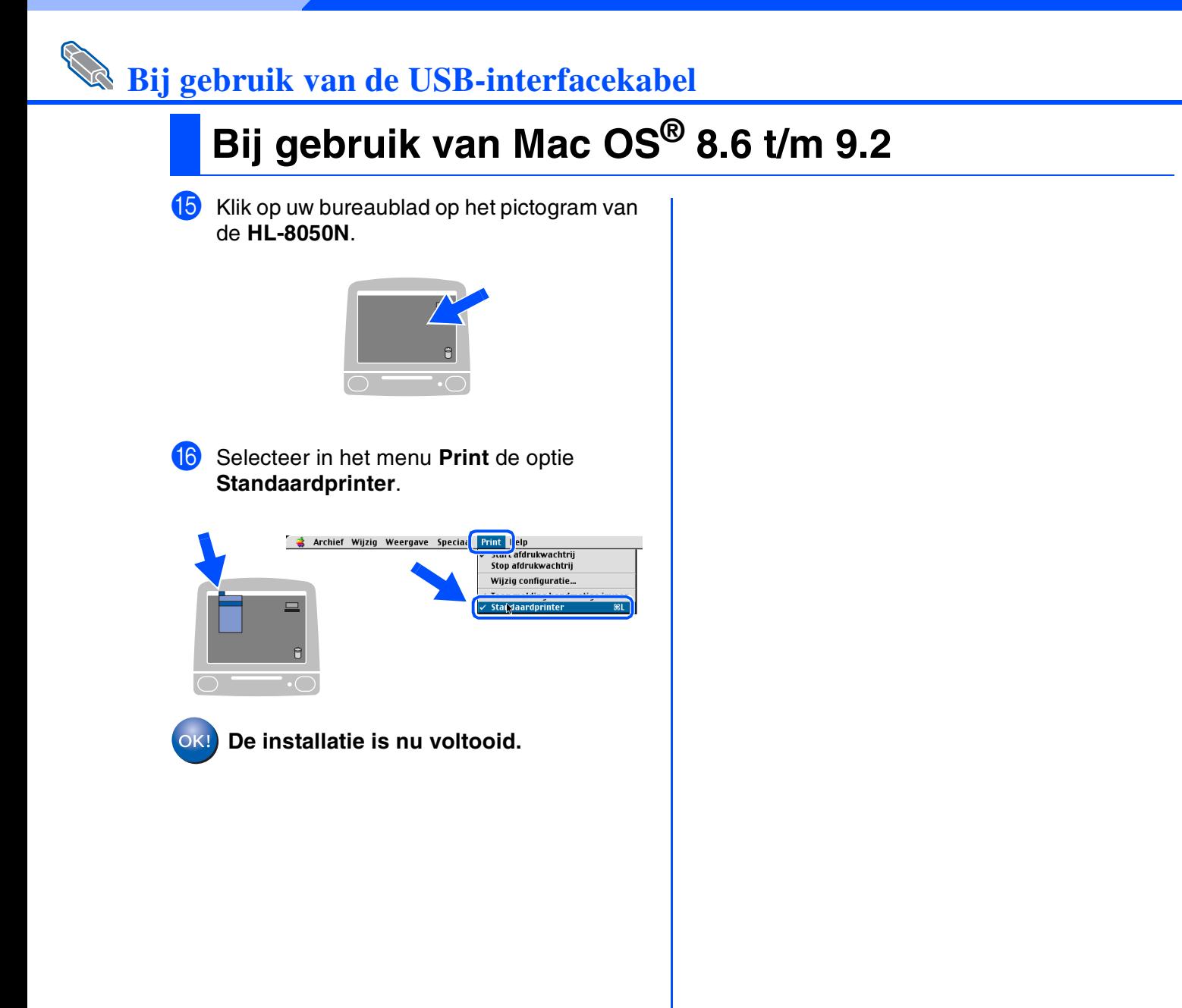

# **Bij gebruik van de USB-interfacekabel**

# <span id="page-31-1"></span><span id="page-31-0"></span>**Bij gebruik van Mac OS® X 10.1 / 10.2**

## **De printer op uw Macintosh® aansluiten en het BR-Script PPD-bestand installeren**

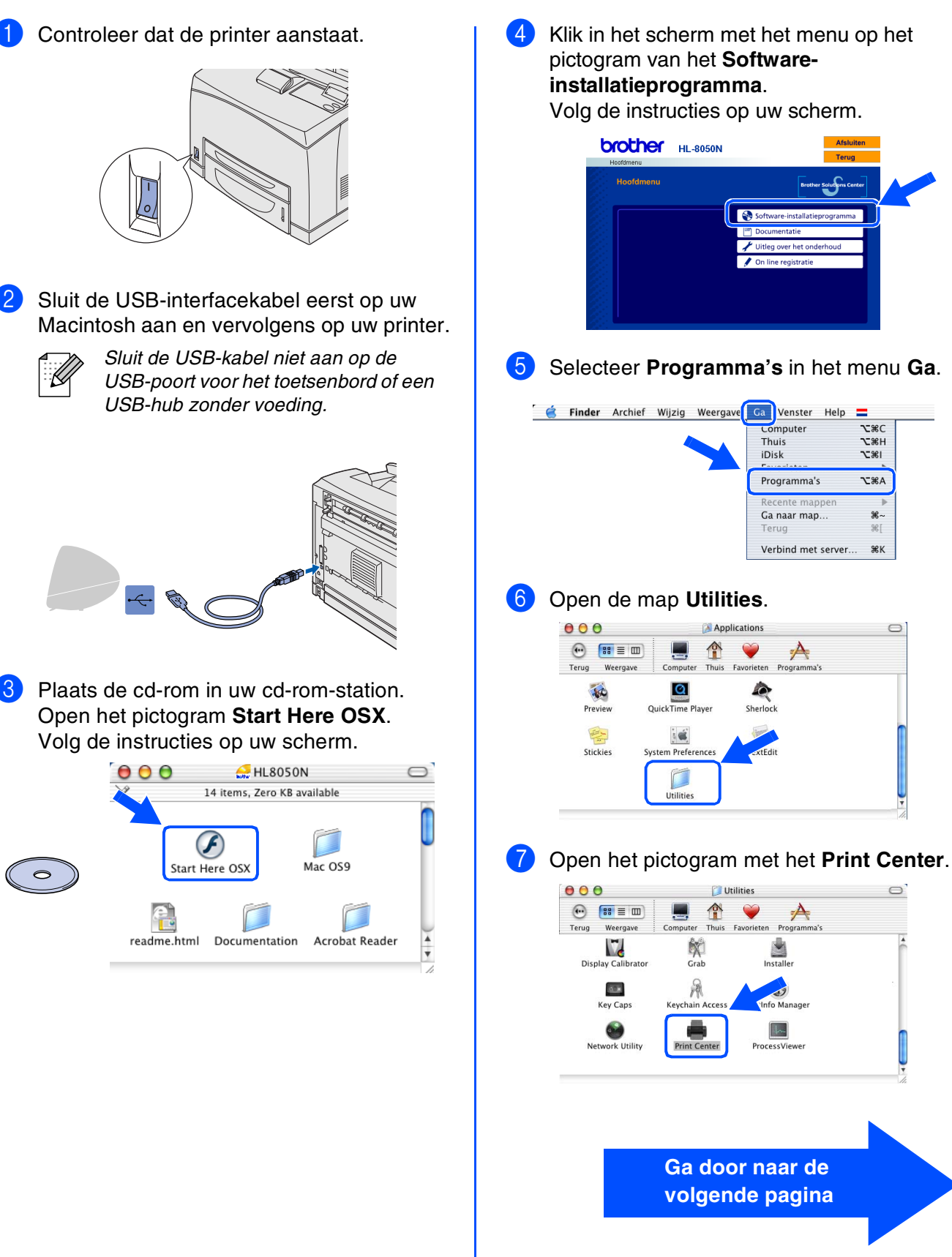

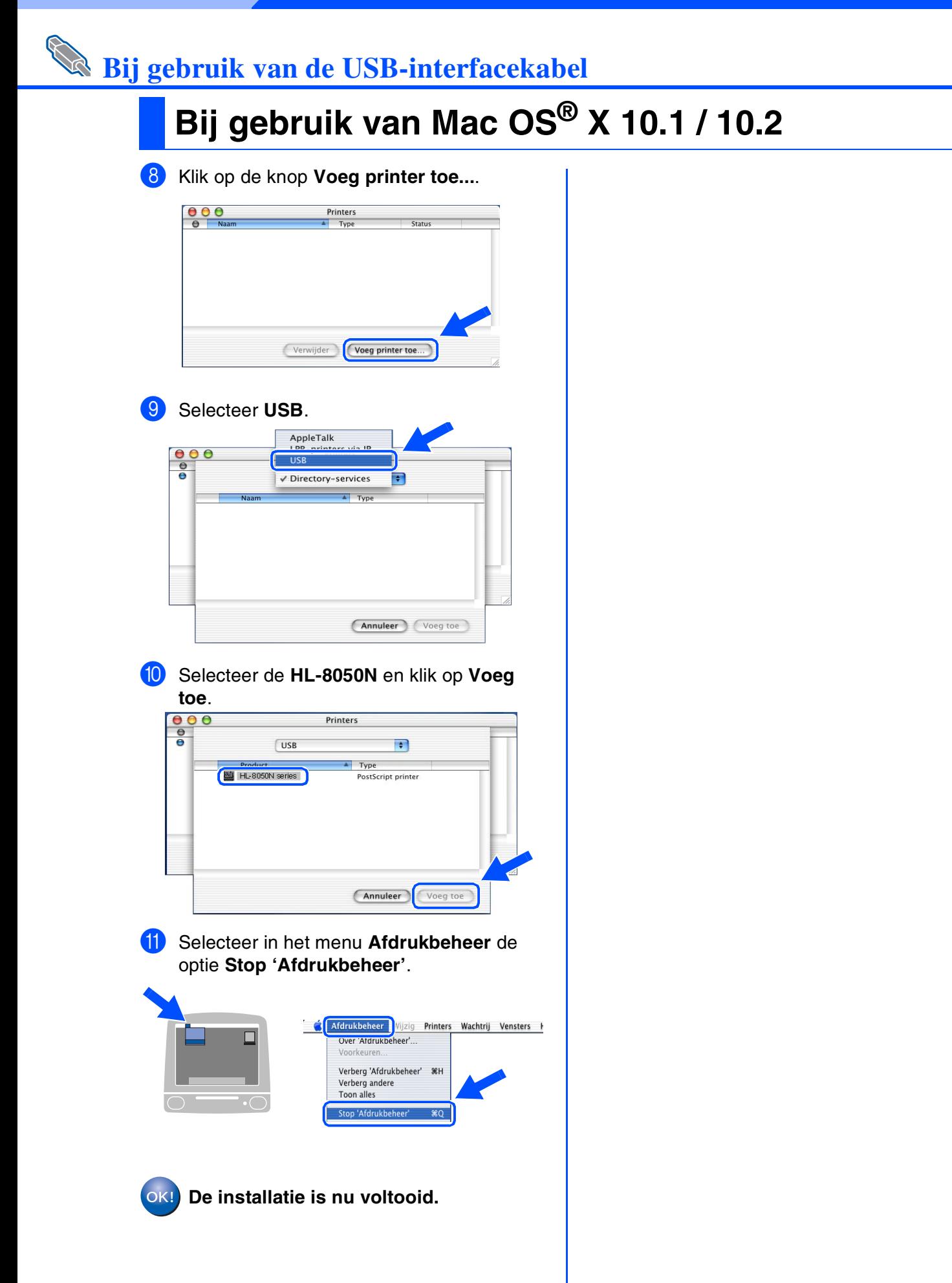

<span id="page-33-1"></span>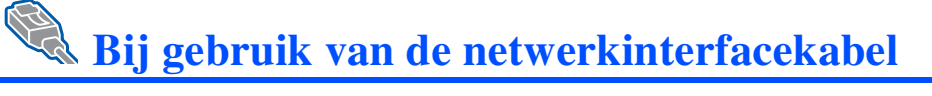

# <span id="page-33-2"></span><span id="page-33-0"></span>**Bij gebruik van Mac OS® 8.6 t/m 9.2**

### **De printer op uw netwerk aansluiten en het BR-Script PPD-bestand installeren**

1 Zet de printer uit.

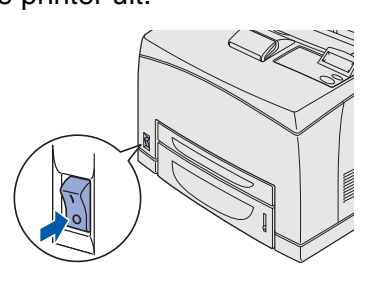

2 Sluit de netwerkinterfacekabel aan op uw printer en sluit deze vervolgens aan op een vrije poort op uw hub.

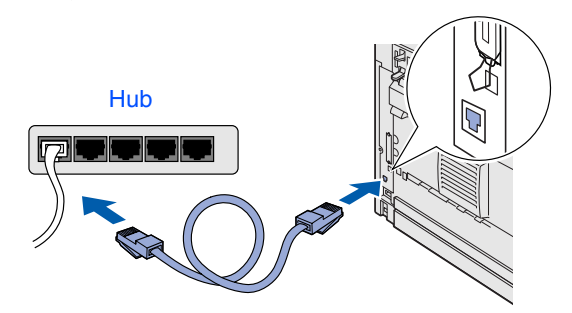

Zet de printer aan.

 $\circ$ 

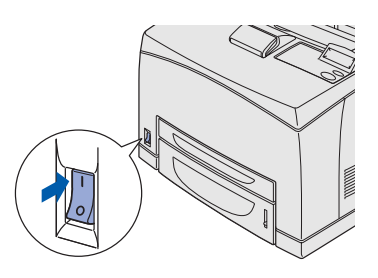

Plaats de cd-rom in uw cd-rom-station. Open de map **Mac OS9**.

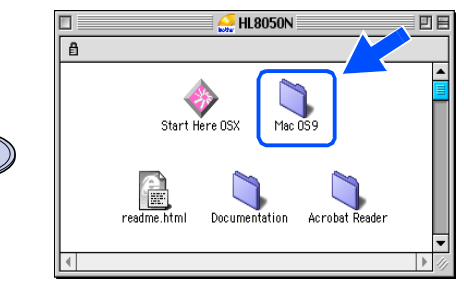

5 Open de map met uw taal.

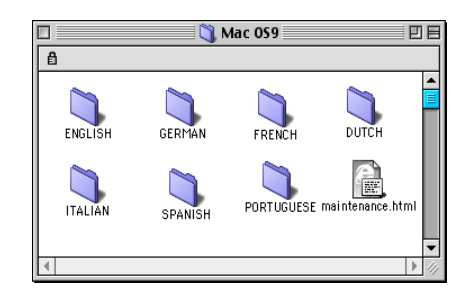

6 Dubbelklik op het pictogram **PPD Installer**  om het PPD-bestand te installeren. Volg de instructies op uw scherm.

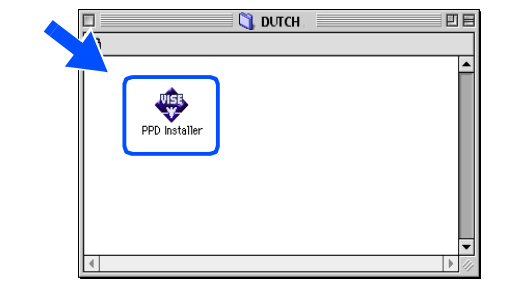

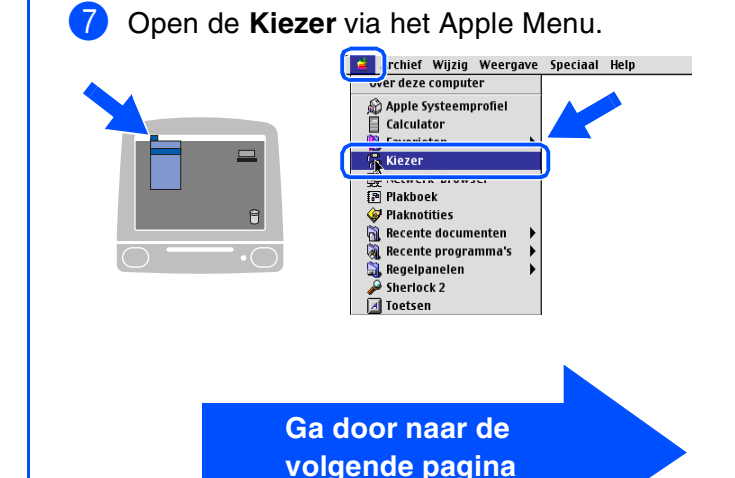

De printer installeren

De printer<br>installeren

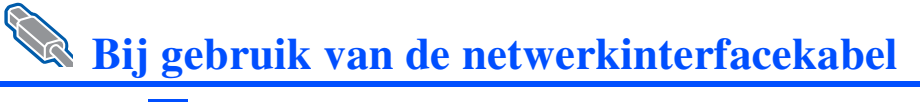

# **Bij gebruik van Mac OS® 8.6 t/m 9.2**

8 Klik op het pictogram **LaserWriter 8** *\*1* en selecteer **BRN\_xxxxxx\_P1\_AT**. *\*2* Klik op de knop **Maak aan**. Sluit de **Kiezer**.

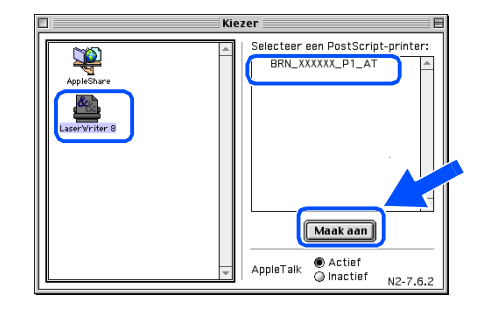

- *\*1 Als de Apple LaserWriter 8 Driver nog niet op uw systeem is geïnstalleerd, kunt u deze downloaden van <http://www.apple.com>*
- *\*2 xxxxxx zijn de laatste zes cijfers van het Ethernetadres.*

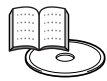

*Netwerkhandleiding Hoofdstuk 7.*

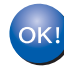

**De installatie is nu voltooid.**

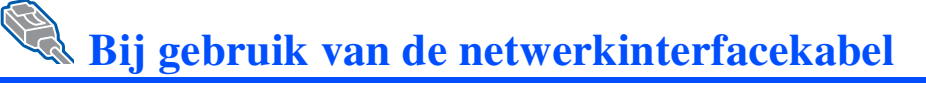

# <span id="page-35-1"></span><span id="page-35-0"></span>**Bij gebruik van Mac OS® X 10.1 / 10.2**

### **De printer op uw netwerk aansluiten en het BR-Script PPD-bestand installeren**

Zet de printer uit.

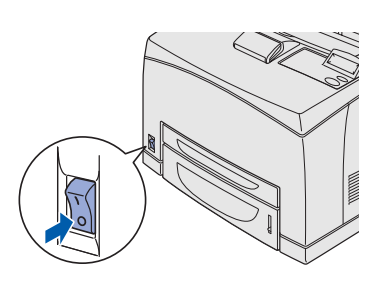

2 Sluit de netwerkinterfacekabel aan op uw printer en sluit deze vervolgens aan op een vrije poort op uw hub.

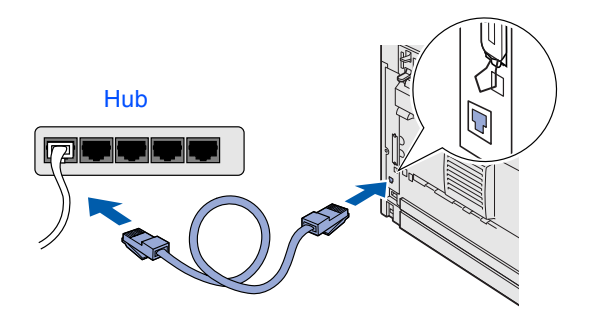

Zet de printer aan.

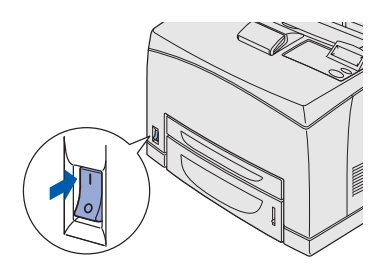

Plaats de cd-rom in uw cd-rom-station. Open het pictogram **Start Here OSX**. Volg de instructies op uw scherm.

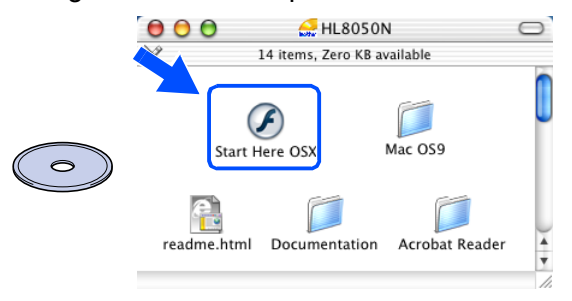

5 Klik in het scherm met het menu op het pictogram van het **Softwareinstallatieprogramma**. Volg de instructies op uw scherm.

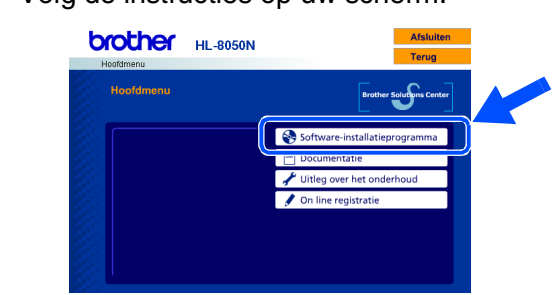

6 Selecteer **Programma's** in het menu **Ga**.

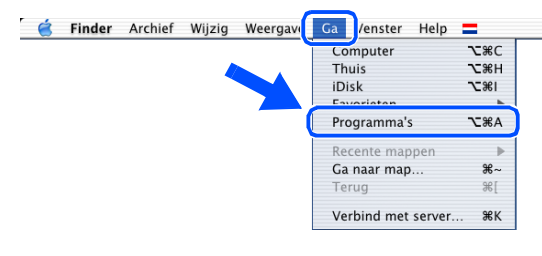

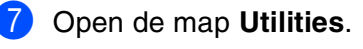

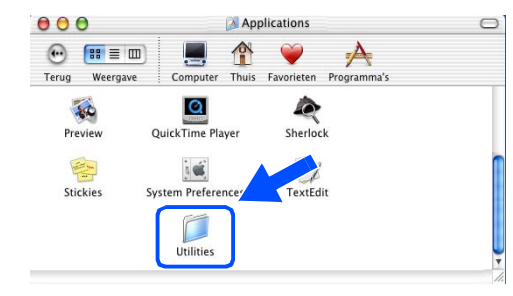

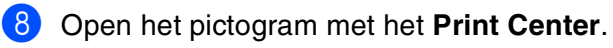

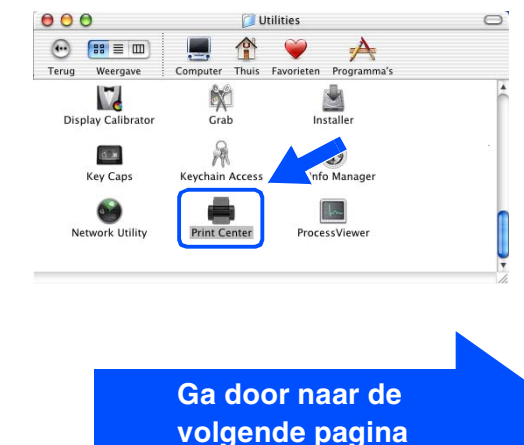

De printer installeren

De printer<br>installeren

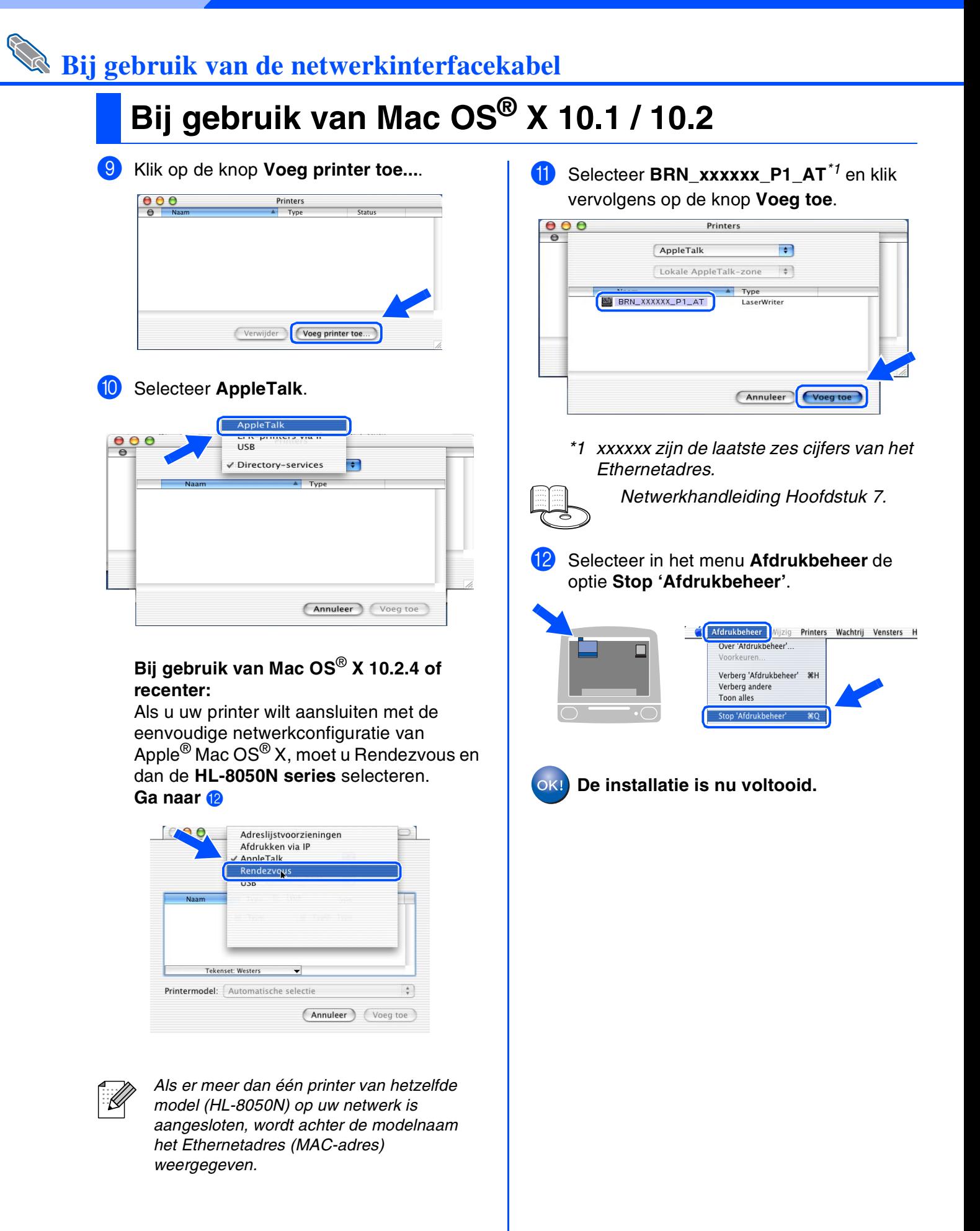

# <span id="page-37-2"></span><span id="page-37-0"></span>■ **Voor beheerders**

## <span id="page-37-1"></span>**IP-adres, subnetmasker en gateway instellen (via het bedieningspaneel)**

*Uw printer is geconfigureerd om een IP-adres, subnetmasker en gateway-adres van een DHCP-server te ontvangen. Als u geen DHCP-server gebruikt, volgt u de onderstaande stappen.*

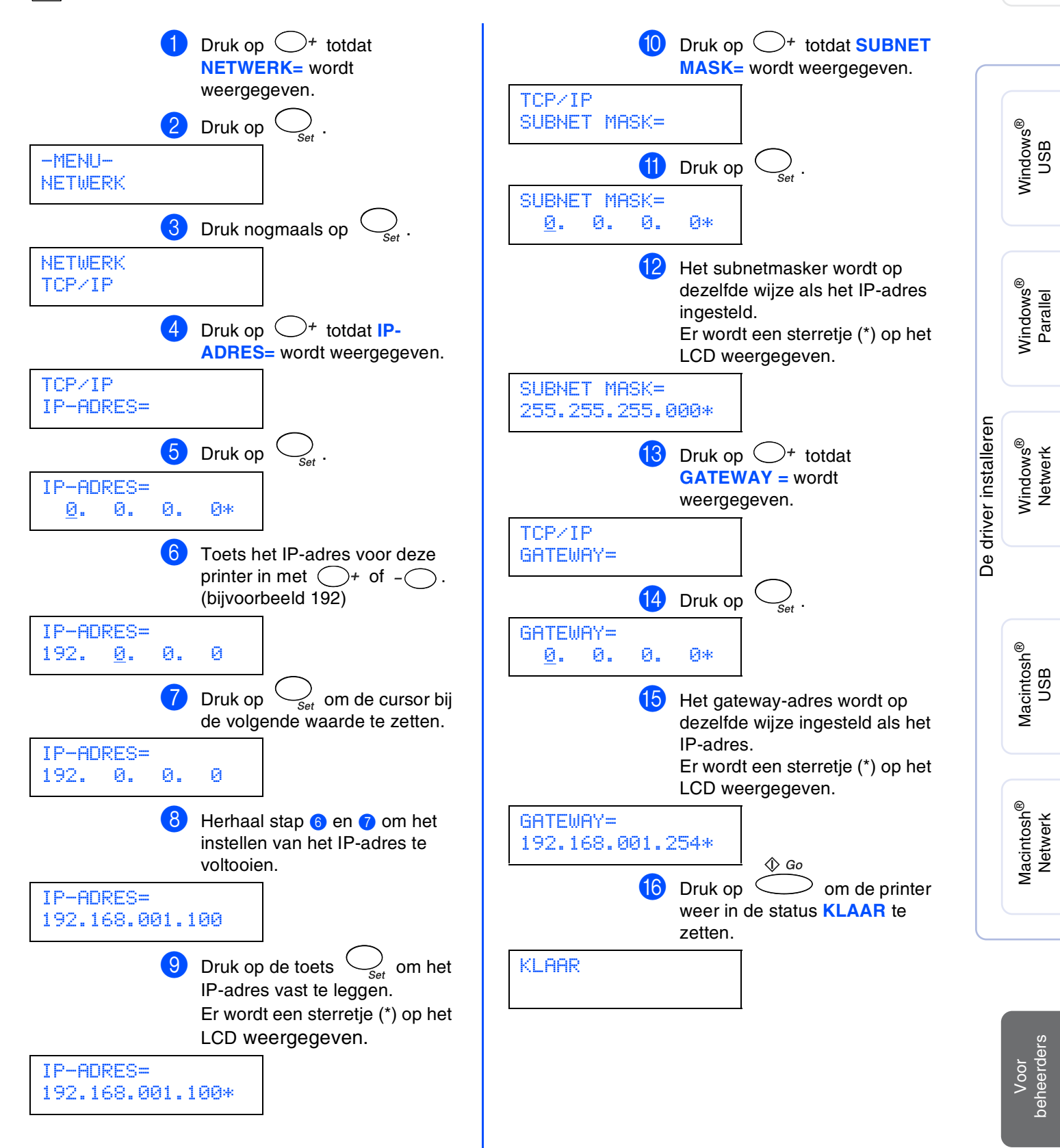

# ■ **Voor beheerders**

## <span id="page-38-0"></span>**BRAdmin Professional installeren (alleen bij gebruik van Windows®)**

BRAdmin Professional is ontworpen voor het beheren van apparatuur van Brother die op uw netwerk is aangesloten. BRAdmin Professional kan tevens worden gebruikt voor het beheren van apparaten van andere merken, mits deze producten SNMP (Simple Network Management Protocol) ondersteunen. Ga voor nadere informatie over BRAdmin Professional naar <http://solutions.brother.com>.

**1** Plaats de cd-rom in uw cd-rom-station. Het eerste scherm wordt automatisch geopend. Als het scherm met de taalkeuze wordt weergegeven, selecteert u de gewenste taal.

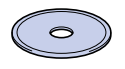

**2** Klik in het scherm met het menu op het pictogram van het **Softwareinstallatieprogramma**.

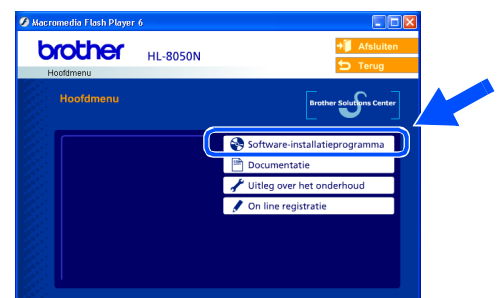

3 Klik op **Voor de beheerders** en klik op **BRAdmin Professional**.

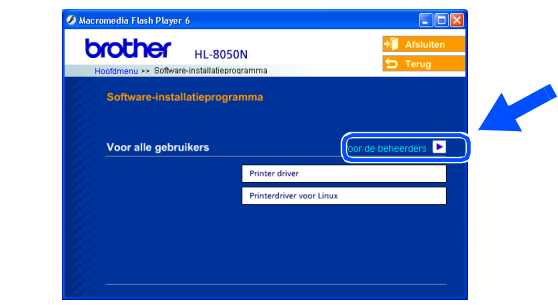

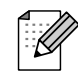

*Het standaardwachtwoord voor de afdrukserver is access. U kunt BRAdmin Professional of een webbrowser gebruiken om dit wachtwoord te veranderen.*

# <span id="page-38-1"></span>**Web BRAdmin**

Brother heeft ook Web BRAdmin ontwikkeld, een hulpprogramma voor enterprise netwerken waarmee apparatuur van Brother en andere SNMP-compatibele apparaten in grotere LAN/ WAN-omgevingen kunnen worden beheerd.

Deze software werkt op basis van een webserver en vereist de installatie van Microsoft's Internet Information Server en Sun's Java client software. Ga naar <http://solutions.brother.com/webbradmin>om meer aan de weet te komen over Web BRAdmin of om deze software te downloaden.

## <span id="page-39-0"></span>**Pagina met printerinstellingen afdrukken**

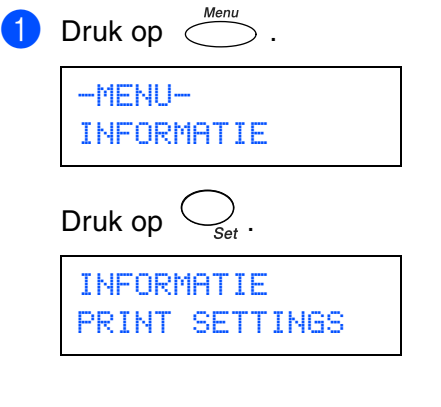

2 Druk op  $\bigcirc_{\mathsf{Set}}$ .

De printer zal de pagina met printerinstellingen afdrukken.

## <span id="page-39-1"></span>**Fabrieksinstellingen terugstellen**

Als u de afdrukserver op de standaardinstellingen wilt terugstellen (alle informatie wordt teruggesteld, zoals het wachtwoord en de gegevens m.b.t. het IPadres), volgt u de onderstaande stappen. <sup>1</sup> Zet de printer uit. 2 Houd de toets  $\bigcirc$ <sup>+</sup> ingedrukt terwijl u de printer aanzet. Houd de toets ingedrukt totdat op het LCDscherm de melding **KLAAR** wordt weergegeven. KLAAR brother De afdrukserver is nu teruggesteld naar de standaard-fabrieksinstellingen.

[De driver installeren](#page-0-1)

Macintosh acintosh<sup>®</sup><br>Netwerk

# <span id="page-40-0"></span>■**Overige informatie**

# <span id="page-40-1"></span>**Vervoer van de printer**

Als u de printer moet vervoeren, is het raadzaam om hem zorgvuldig te verpakken; dit om eventuele beschadiging van het apparaat te voorkomen. Wij adviseren u om het originele verpakkingsmateriaal te bewaren. Zorg er bovendien voor dat de printer tijdens vervoer voldoende verzekerd is.

**Neem de TONERCARTRIDGE uit de printer voordat u hem gaat vervoeren en plaats deze in** 

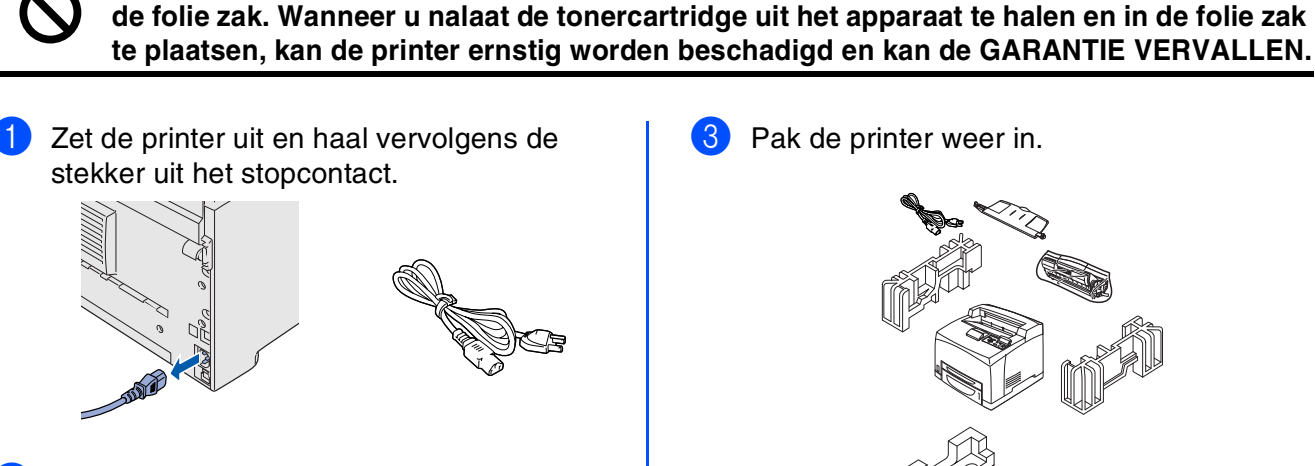

Neem de tonercartridge uit de printer. Plaats deze in de plastic zak en sluit de zak goed af.

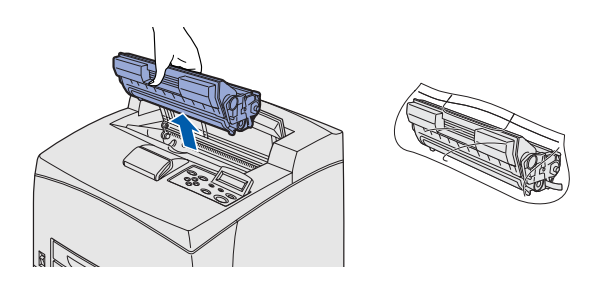

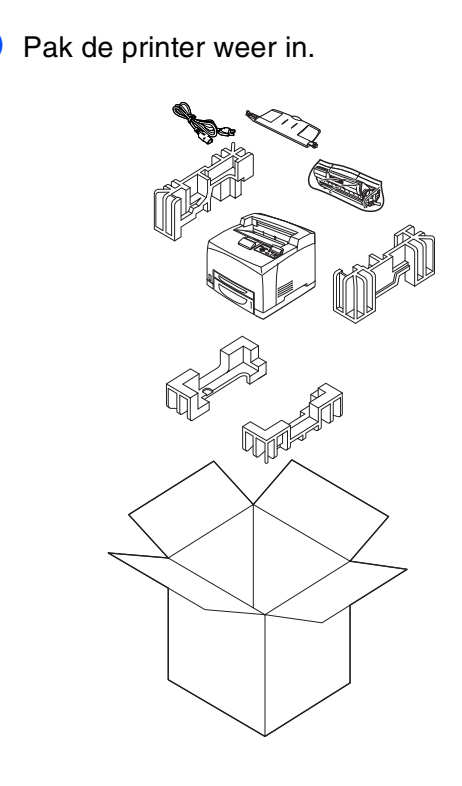

#### **Handelsmerken**

Het Brother-logo is een wettig gedeponeerd handelsmerk van Brother Industries, Ltd.

Windows<sup>®</sup> en Windows NT<sup>®</sup> zijn handelsmerken van Microsoft Corporation die in de VS en andere landen geregistreerd zijn. Apple Macintosh, iMac, LaserWriter en AppleTalk zijn handelsmerken van Apple Computer, Inc.

Hewlett-Packard, HP, PCL 5e, PCL 6, PCL, HP/UX, JetDirect en JetAdmin zijn handelsmerken van Hewlett-Packard Company. UNIX is een handelsmerk van UNIX Systems Laboratories.

Adobe, het Adobe-logo, Acrobat, PostScript en PostScript3 zijn handelsmerken van Adobe Systems Incorporated. NetWare is een handelsmerk van Novell, Inc.

© 2003 TROY XCD Inc.

© 2003 PACIFIC SOFTWORKS INC

Alle andere merk- en productnamen die in deze handleiding worden vermeld, zijn handelsmerken of wettig gedeponeerde handelsmerken van de desbetreffende eigenaars.

#### **Samenstelling en publicatie**

Deze handleiding is samengesteld en gepubliceerd onder supervisie van Brother Industries, Ltd. De nieuwste productgegevens en specificaties zijn in deze handleiding verwerkt.

De inhoud van deze handleiding en de specificaties van het product kunnen zonder voorafgaande kennisgeving worden gewijzigd.

Brother behoudt zich het recht voor om de specificaties en de inhoud van deze handleiding zonder voorafgaande kennisgeving te wijzigen. Brother is niet verantwoordelijk voor enige schade, met inbegrip van gevolgschade, voortvloeiend uit het gebruik van deze handleiding of de daarin beschreven producten, inclusief maar niet beperkt tot zetfouten en andere fouten in deze publicatie.

Dit product is bedoeld voor gebruik in een professionele omgeving.

# ■**Overige informatie**

## <span id="page-41-0"></span>**Toebehoren**

Voor deze printer zijn de volgende toebehoren verkrijgbaar. Met deze artikelen kunt u de capaciteit van de printer verhogen.

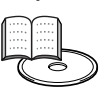

*Appendix van de gebruikershandleiding*

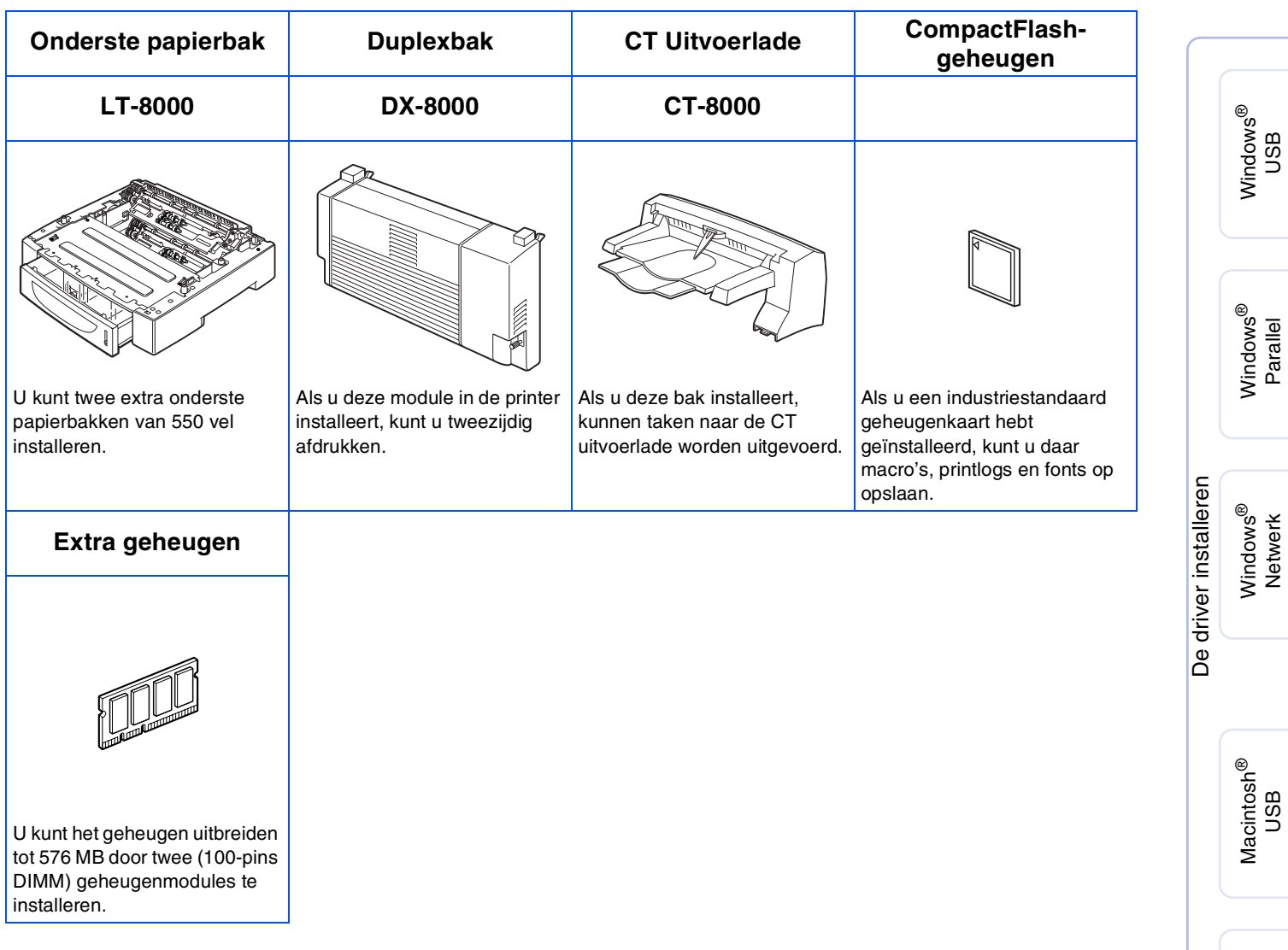

Macintosh acintosh<sup>®</sup><br>Netwerk

De printer installeren

De printer<br>installeren

## <span id="page-42-0"></span>**Verbruiksartikelen**

Wanneer een van deze onderdelen aan vervanging toe is, wordt op het LCD-scherm een waarschuwingsmelding weergegeven.

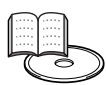

*Appendix van de gebruikershandleiding*

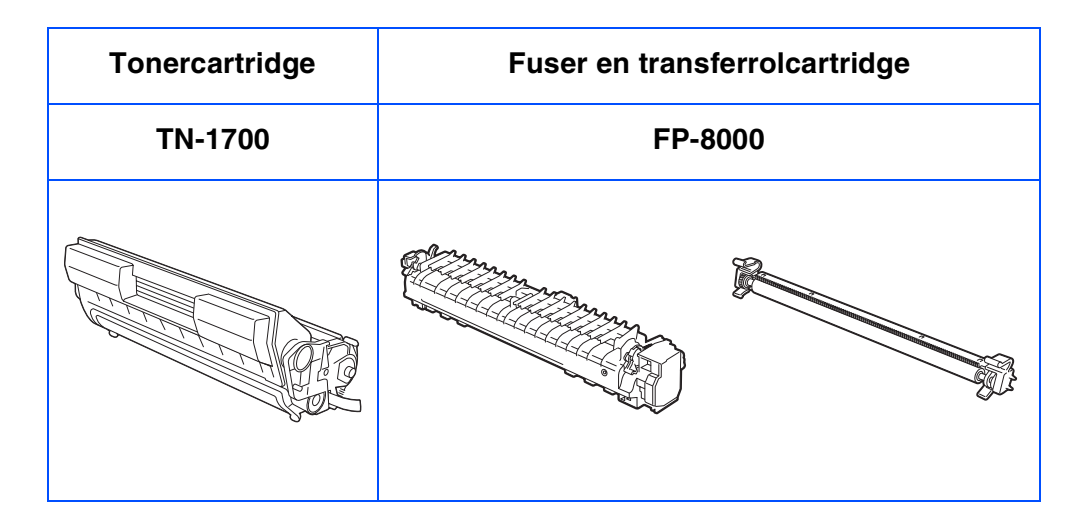

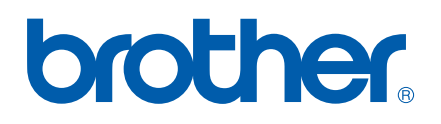

©2003 Brother Industries, Ltd. ALLE RECHTEN VOORBEHOUDEN